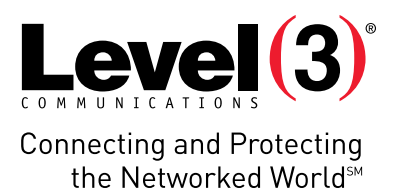

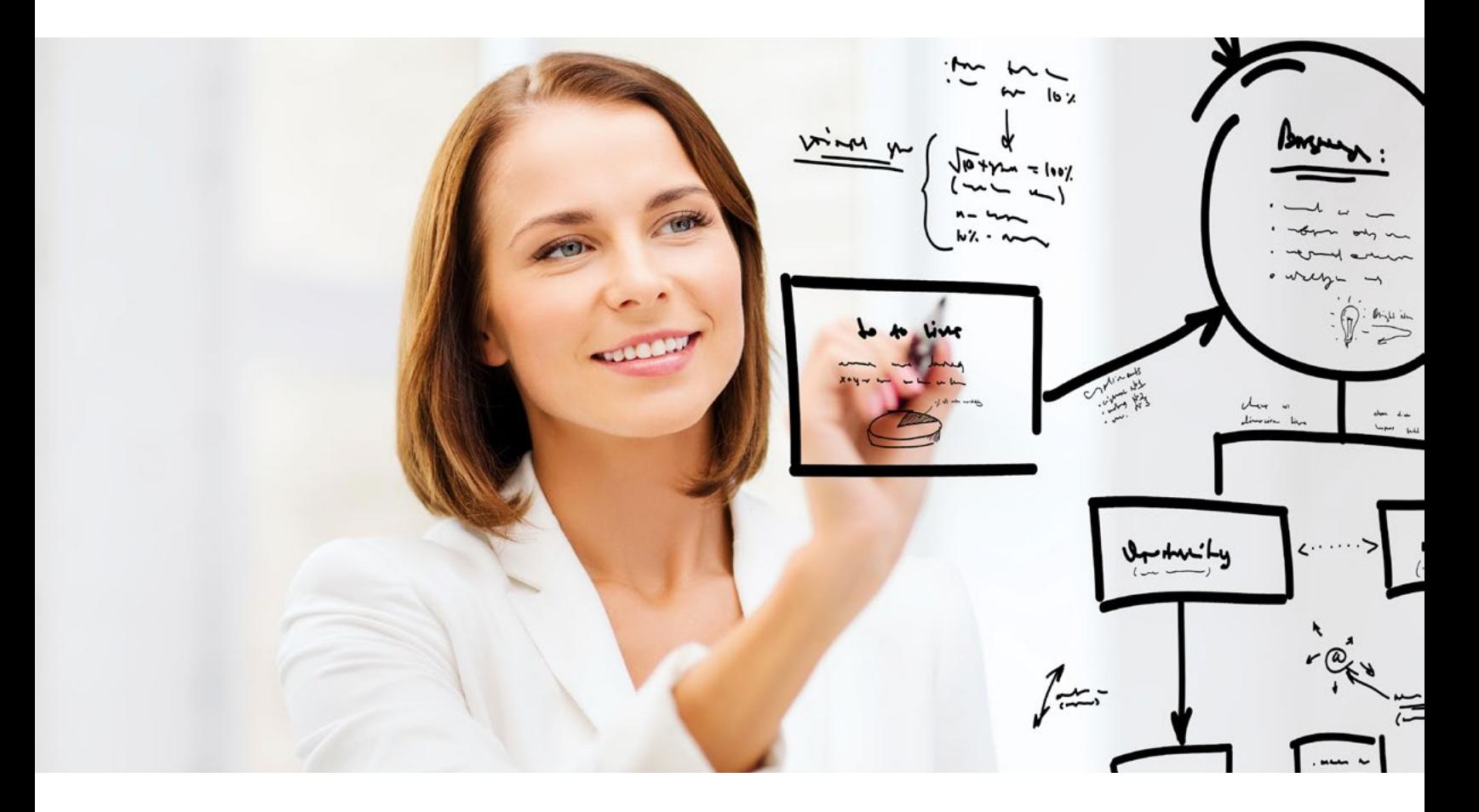

# **APPLICATION USER GUIDE**

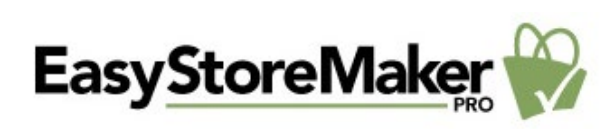

Application: EasyStoreMaker PRO

### Version: 4.4

EasyStoreMaker Pro is an online ecommerce tool that allows users to create a dynamic storefront. With EasyStoreMaker Pro, users can easily incorporate various payment options, product catalogs, international currencies, local tax calculations, shipping/handling calculations, language conversions and auto messaging.

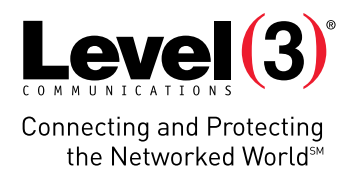

# **Summary Contents**

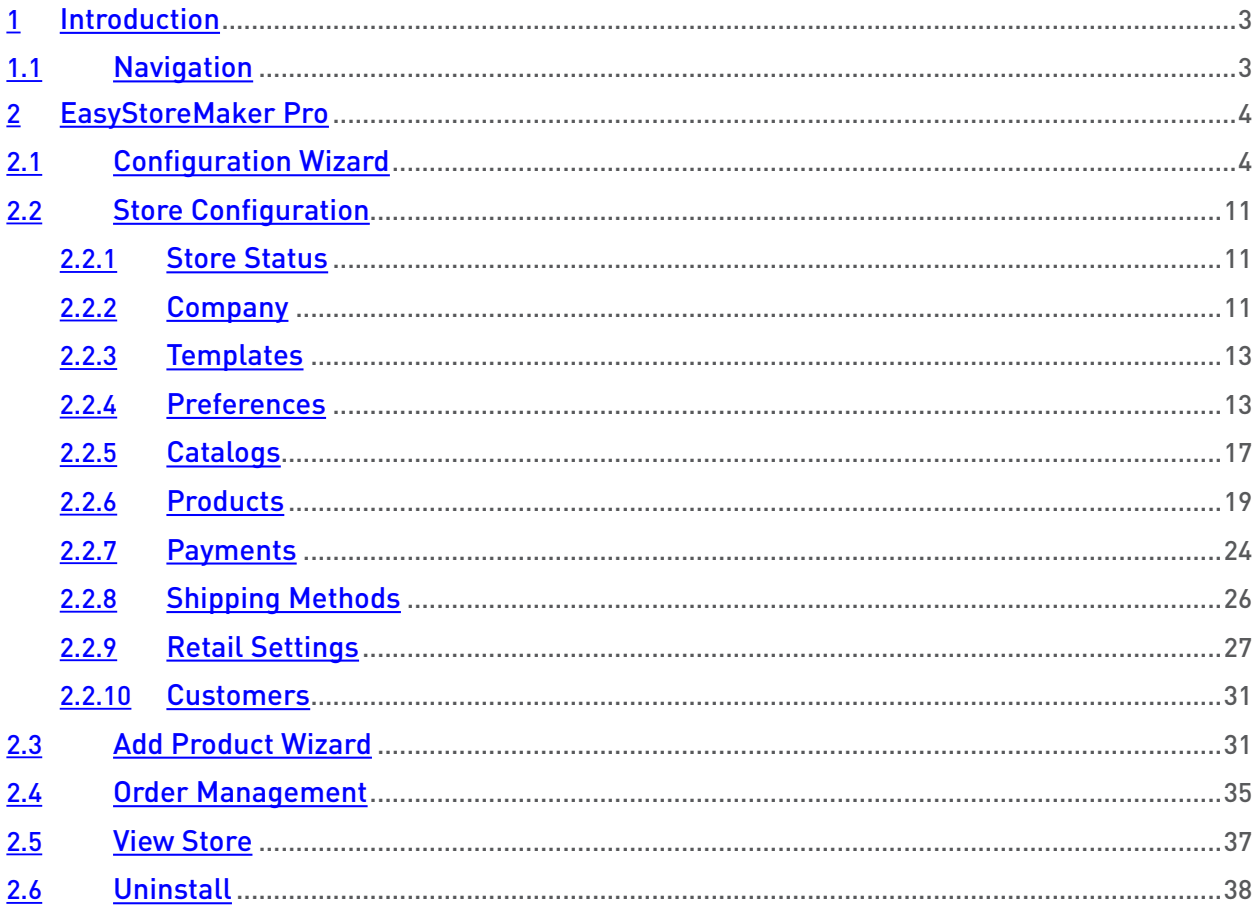

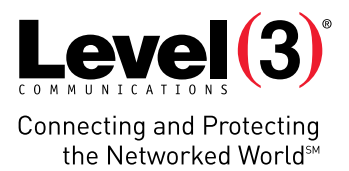

# **Introduction**

EasyStoreMaker Pro is an online ecommerce tool that allows users to create a dynamic storefront. With EasyStoreMaker Pro, users can easily incorporate various payment options, product catalogs, international currencies, local tax calculations, shipping/handling calculations, language conversions, and auto messaging.

To Launch EasyStoreMaker Pro:

• Click on the **EasyStoreMaker Pro** icon.

The application opens in a new window:

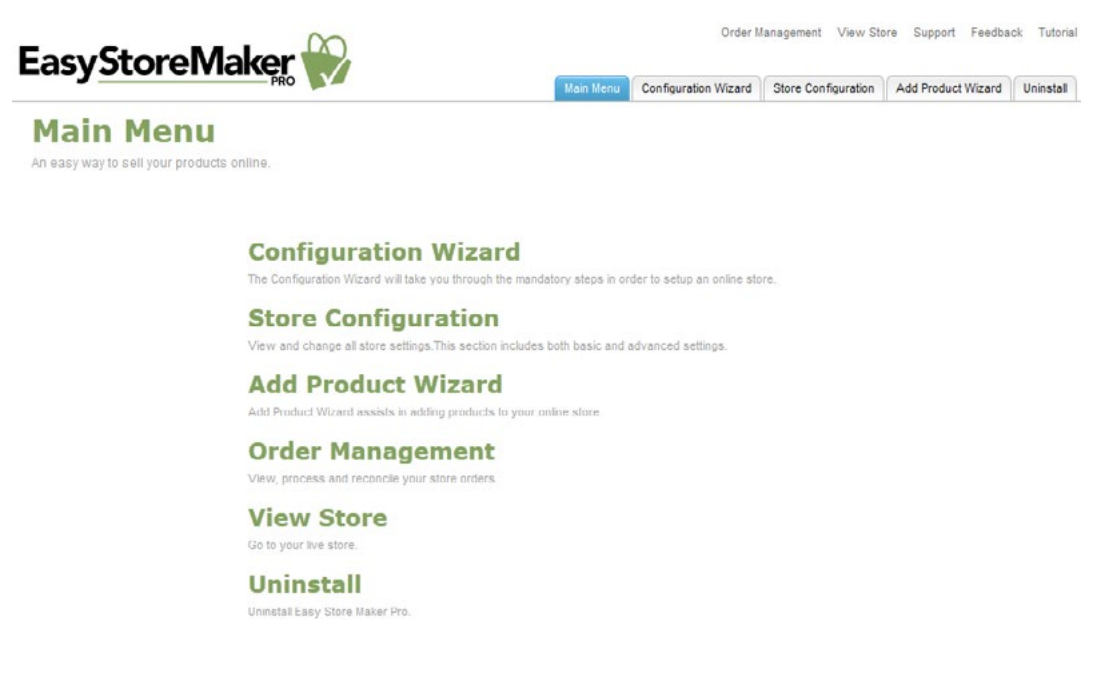

## **Navigation**

The main menu is located on the top-right corner of EasyStoreMaker Pro.

- **• Main Menu:** Links you to the main page within EasyStoreMaker Pro.
- **• Configuration Wizard:** Takes you through the 10 mandatory steps in order to setup an online store.
- **Store Configuration:** Allows you to view and change all store settings.
- **• Add Product Wizard:** Assists in adding products to your online store.
- **• Order Management:** Allows you to view, process and reconcile your store orders.
- **• View Store:** Allows you to view live store.
- **• Support:** Opens online help files for EasyStoreMaker Pro in a new window.
- **• Feedback:** Allows you to send feedback concerning EasyStoreMaker Pro.
- **• Tutorial:** Takes you to the screen that contains tips concerning the usage of the EasyStoreMaker Pro.

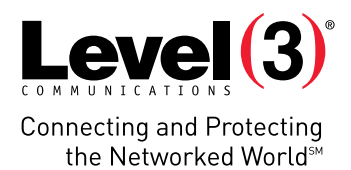

# **EasyStoreMaker Pro**

## **Configuration Wizard**

The Configuration Wizard is a 10-step guide through the store setup. The Configuration Wizard includes an option for U.S. customers to set up a First Data merchant account and payment gateway.

To Launch Configuration Wizard:

- 1. Click **Configuration Wizard**.
- 2. Complete the following:

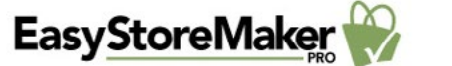

Order Management View Store Support Feedback Tutorial

Main Menu Configuration Wizard Store Configuration Add Product Wizard Uninstall

Progress  $\bigcirc (2)(3)(\overline{4})(\overline{5})(\overline{6})(\overline{7})(\overline{8})(\overline{9})(\overline{10})$ : Configuration Wizard

### **Contact**

Enter your company contact information You may choose to display this information in the footer of your store

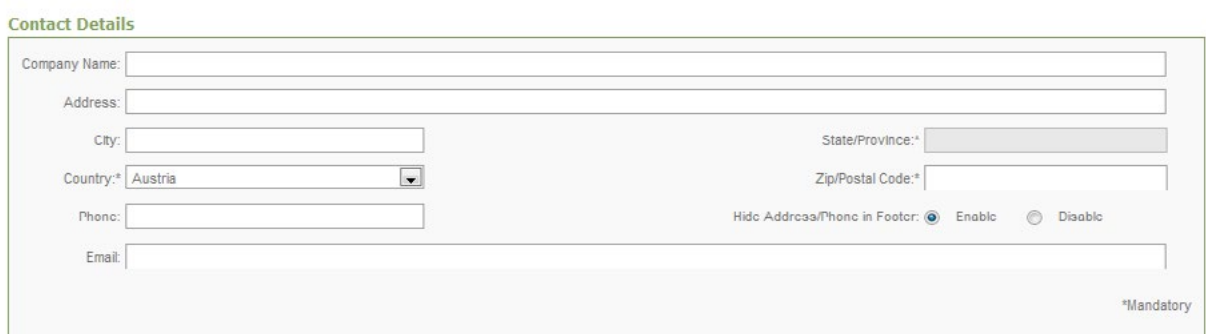

- **• Company Name** Enter your company name.
- **• Address** Enter your company address.
- **• City** Enter the city where your company is based.
- **• State/Province** Enter the state or province where your company is based.
- **• Country** Enter the county where your company is based.

**Please Note:** Selecting "United States" from the country drop-down menu provides the option to set up a First Data merchant account in step eight.

- **• Zip/Postal Code** Enter your company's zip or postal code.
- **• Phone** Enter your company's phone number.
- **• Hide Address/Phone in Footer** Allows you to hide your mailing address from the footer of your store.
- **Email** Enter your company's email address.
- 3. Click **Next**.

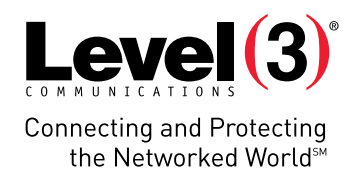

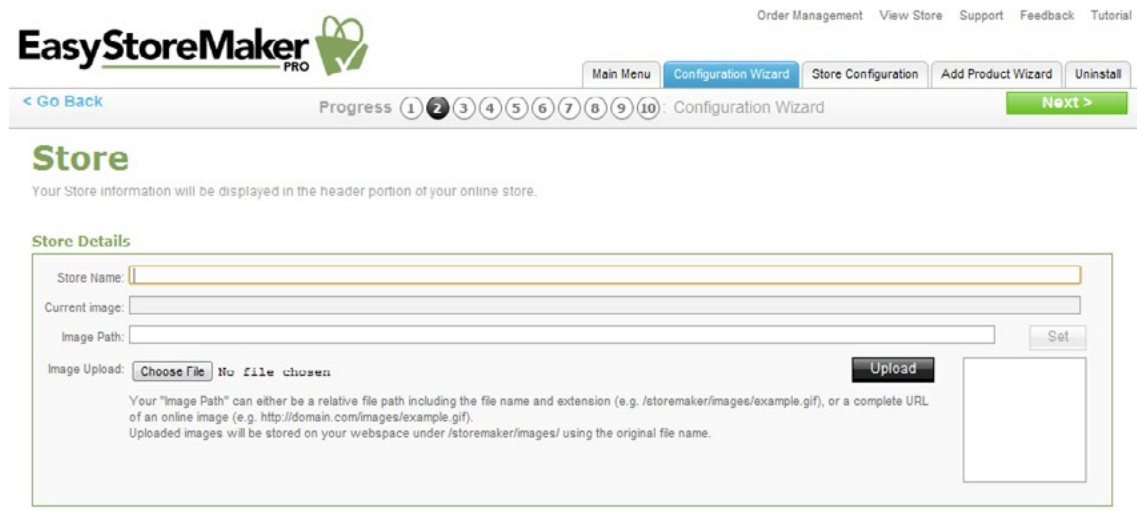

- **• Store Name** Enter your store name.
- **• Image Path** Enter URL to your store logo.

**Note**: Your "Image Path" can either be a relative file path including the file name and extension (e.g., / storemaker/images/example.gif), or a complete URL of an online image (e.g., **[http://domain.com/images/](http://domain.com/images/example.gif)** [example.gif](http://domain.com/images/example.gif)). Uploaded images will be stored on your web space under /storemaker/images/ using the original file name.

**• Image Upload** – Allows you to upload your store logo from your PC.

**Please Note**: To upload an image click **Chose File**, select the image file on your PC, click **Open** and click **Upload**.

- 4. Click **Next**.
- 5. Complete the following:

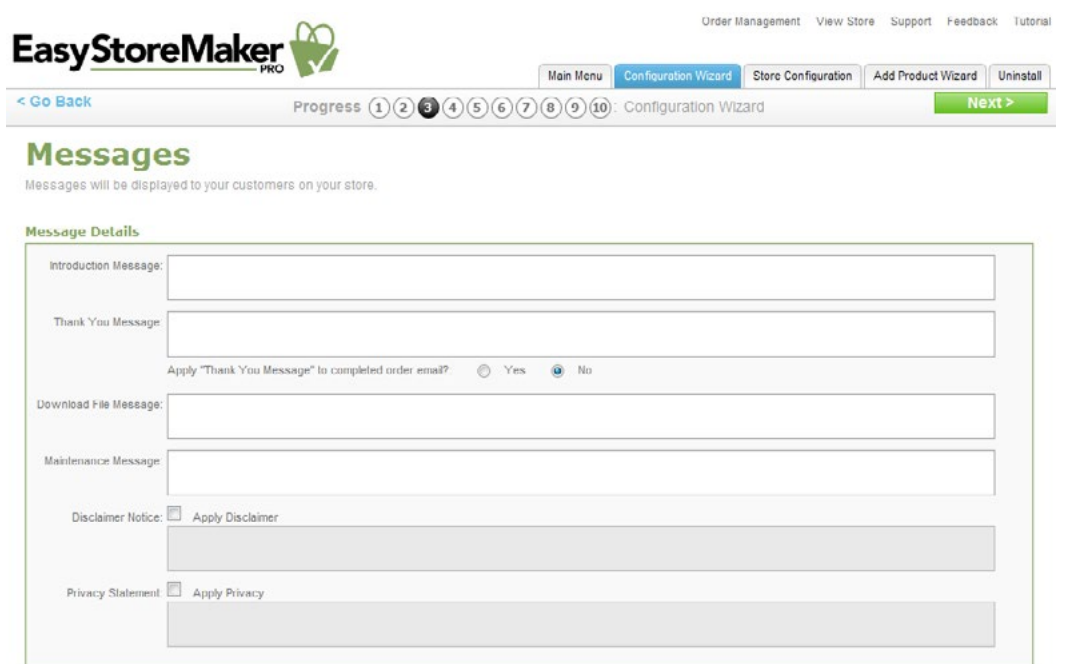

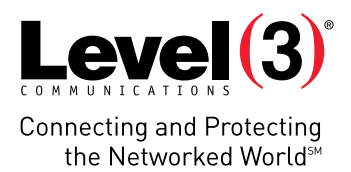

- **• Introduction Message** Displays on your storefront main page.
- **• Thank You Message** Displays whenever a customer successfully places an order at your store.
	- o The "Apply "Thank You Message" to completed order email?" checkbox allows you to enable/disable a thank you message.
- **• Download File Message** Displays to customers who purchase a downloadable product from your store.
- **• Maintenance Message** Displays during an interruption in service of your store.
- **• Disclaimer Notice, Privacy Statement** If you wish to have links at the bottom of your store's pages display a disclaimer notice and/or privacy statement, check the box beside the applicable message areas and enter your text.
- 6. Click **Next**.

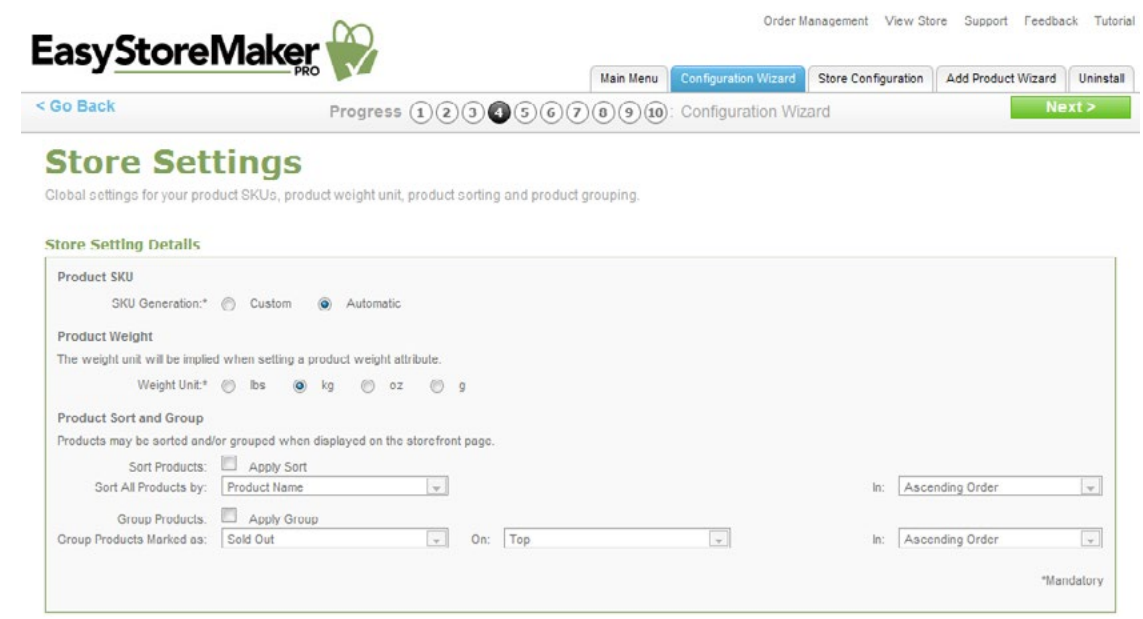

- **• Product SKU** Select "Custom" or "Automatic."
- **• Product Weight** Choose the unit of measurement for the product.
- **•** The **Product Sort and Group** section specifies how catalog items are displayed.
- To sort catalog items:
	- o Click **Apply Sort**.
	- o **Sort All Products By** Select 'Product Name,' 'SKU Number,' or 'Price.'
	- o **In** Select 'Ascending Order' or 'Descending Order.'
	- o To group catalog items:
	- o Click **Apply Group**.
	- o **Group Products Marked As** select 'Sold Out,' 'Backordered,' 'Discontinued,' 'New,' or 'Sold Out.'
	- o **On** Select 'Top' or 'Bottom.'
	- o **In** Select 'Ascending Order' or 'Descending Order.'
- 7. Click **Next**.

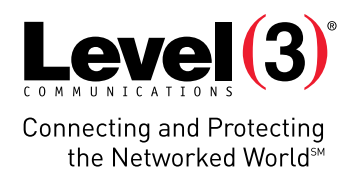

8. Complete the following:

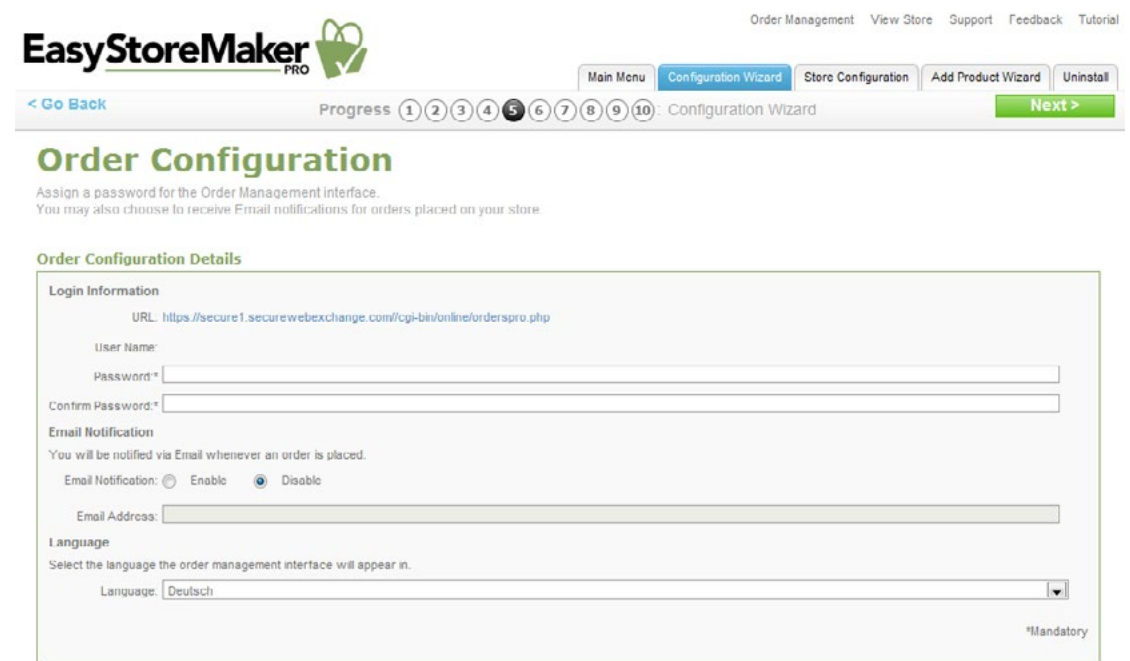

- **• Password** Enter administrator's password.
- **• Confirm Password** Confirm administrator's password.
- **• Email Notification** To receive email notifications when orders have been made through the store, select Enable and provide an email address where the notifications are to be sent.

**Please Note:** Sensitive information such as credit card numbers will not be transmitted through email.

- **• Language** Select the language that you would like your order processing interface to use.
- 9. Click **Next**.
- 10. Complete the following:

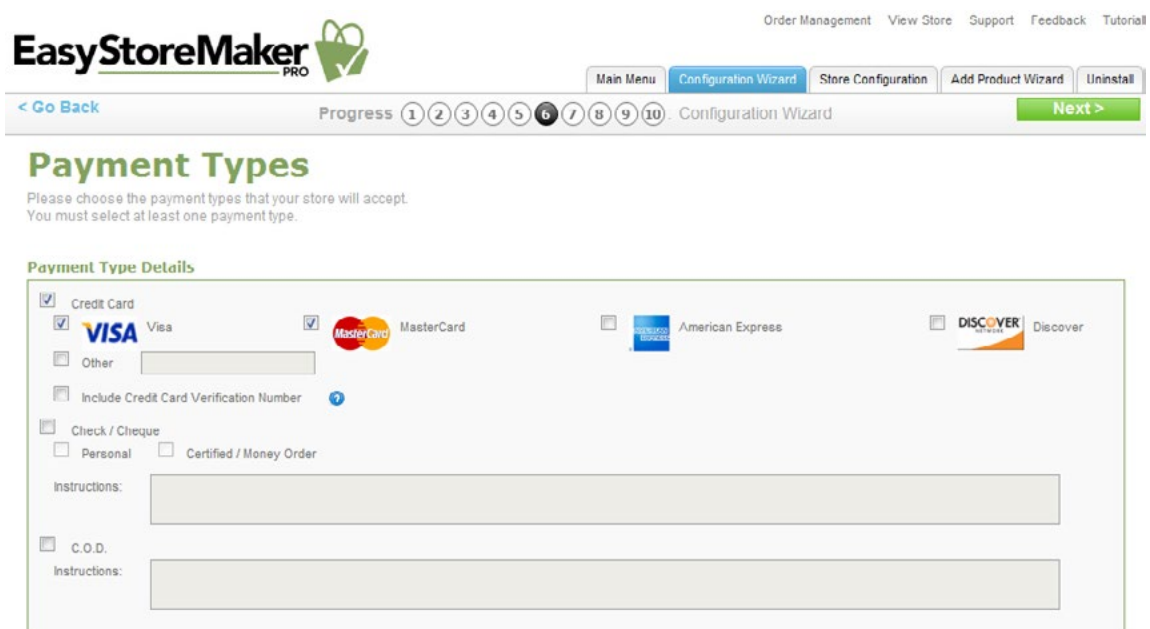

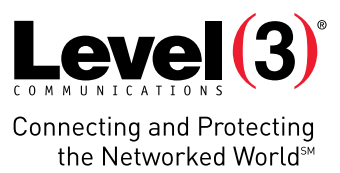

 $\overline{\phantom{a}}$ 

- **• Credit Card** Select the checkbox for each payment method that your store accepts. Please Note: For credit card payments, select the checkbox for all accepted cards. If the card is not displayed, select Other and add the credit card type.
- **• Check/Cheque and C.O.D.** For money orders and COD (Cash on Delivery), you may wish to fill out the applicable Instructions section. This will provide details to your customers on check/cheque payee specifications and other notable details for payment.
- 11. Click **Next**.

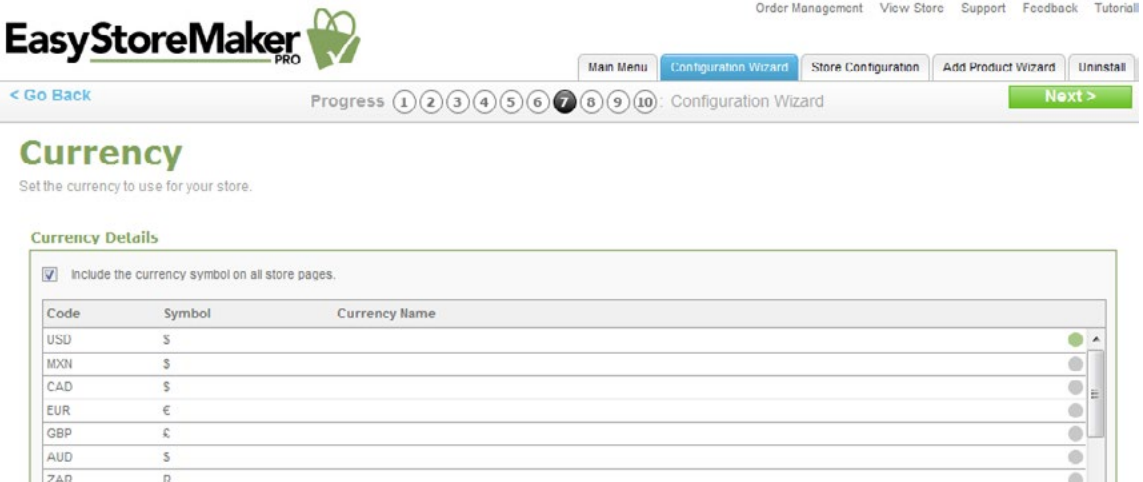

- 12. Select currencies from the list by clicking on the circle to the right of the currency type.
- 13. Click **Next**.

mon

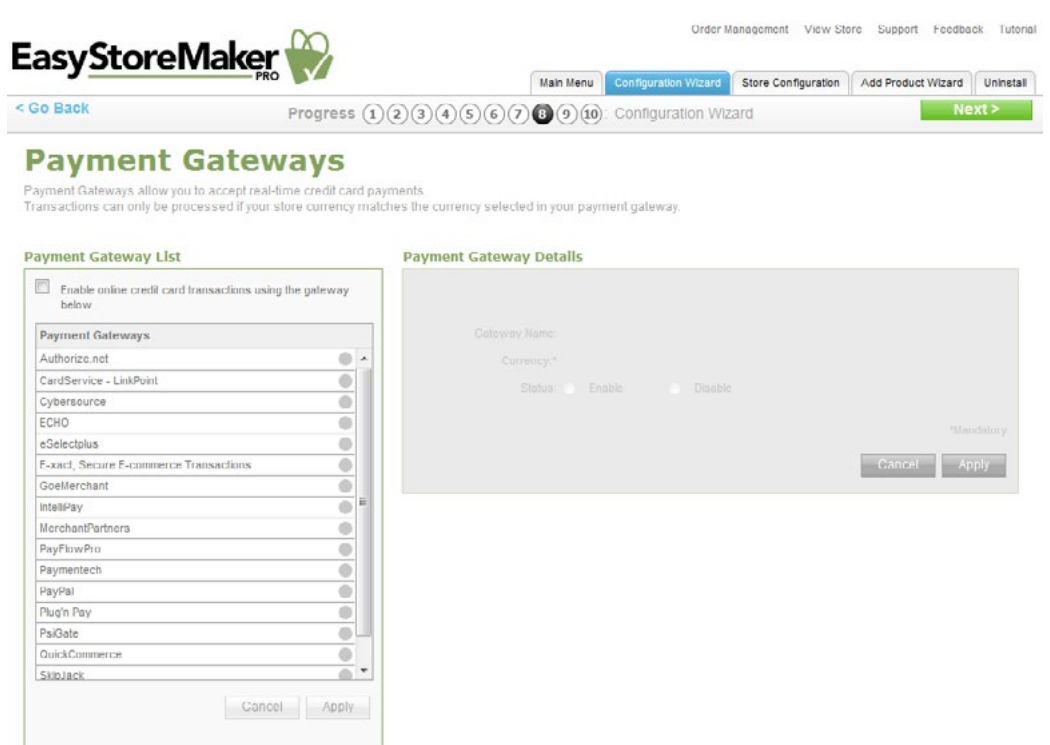

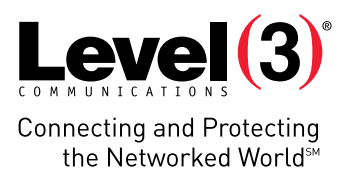

- 14. Payment Gateways allow you to accept real-time credit card payments. Transactions can only be processed if your store currency matches the currency selected in your payment gateway.
- 15. Click **Next**.

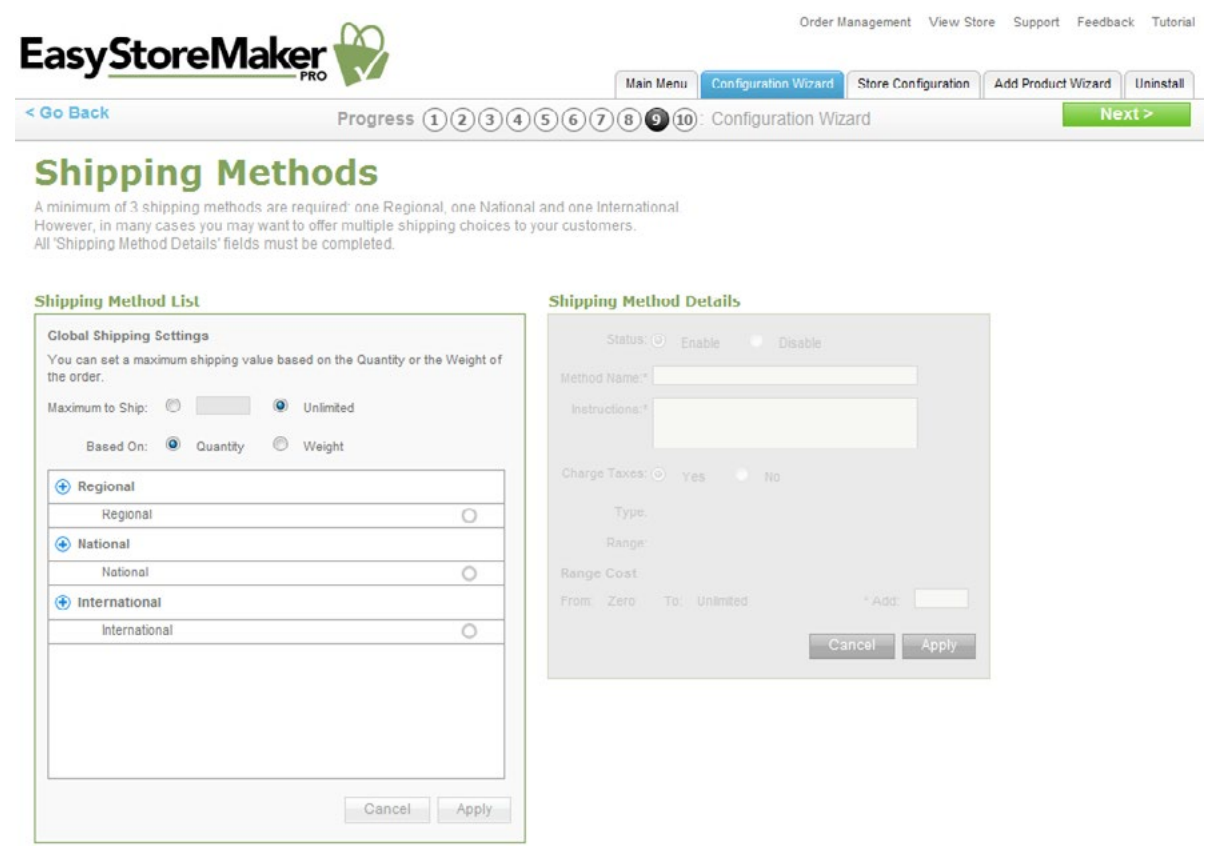

16. Set up shipping method(s) for your store.

**Please Note:** To create a shipping method under a specific shipping category, click the **+** icon beside the applicable category, fill in all applicable information and click **Apply**.

17. Click **Next**.

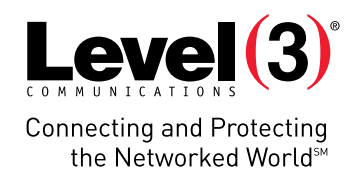

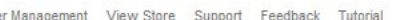

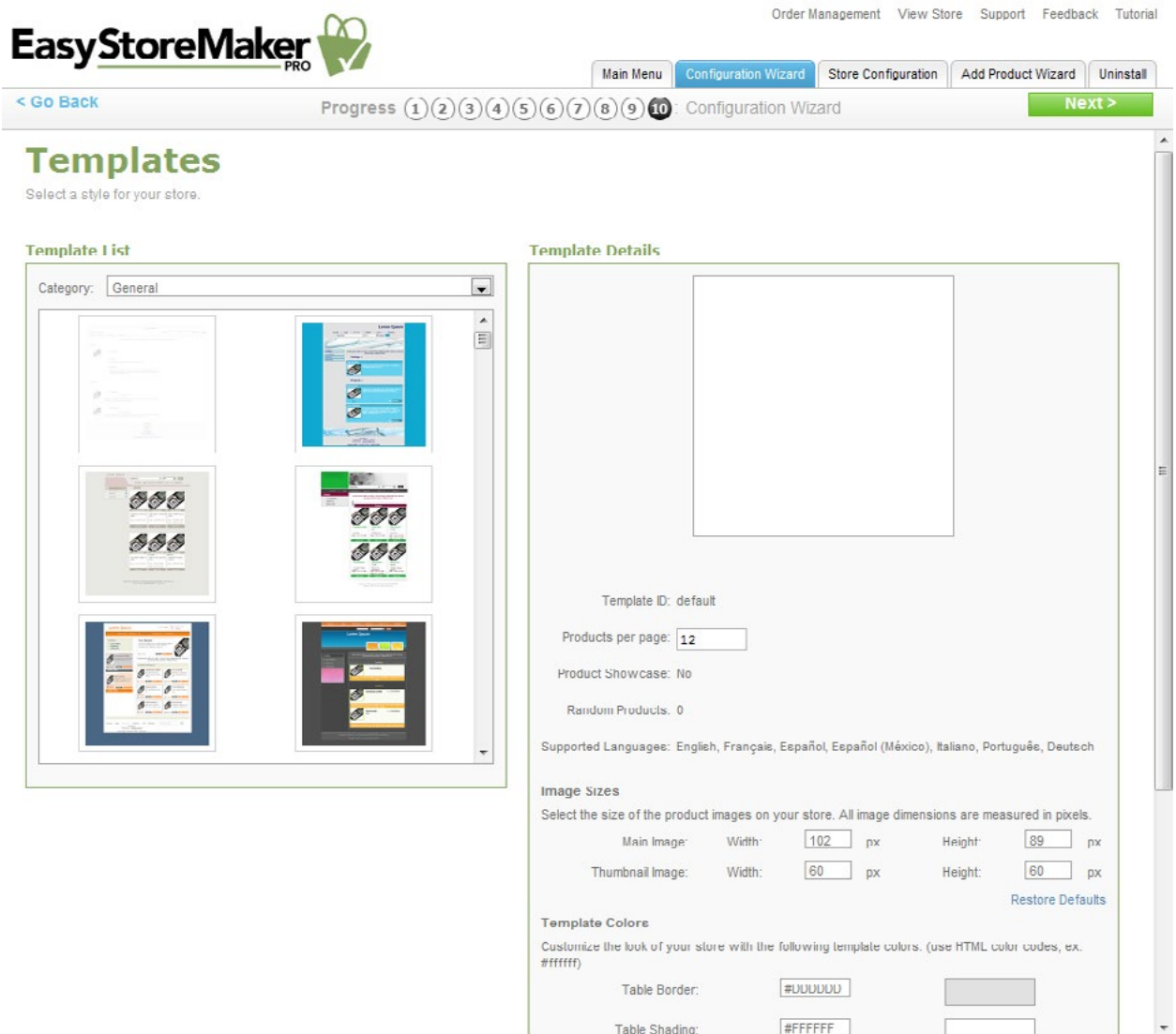

- 18. Select the template and set up its layout.
- 19. Click **Next.**

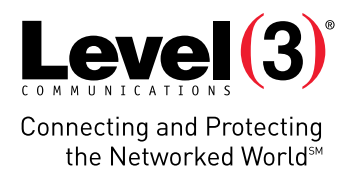

# **Store Configuration**

Store Configuration allows you to view and change all store settings. This section includes both basic and advanced settings.

### Store Status

Displays number of orders, products and catalogs, registered customers and store status.

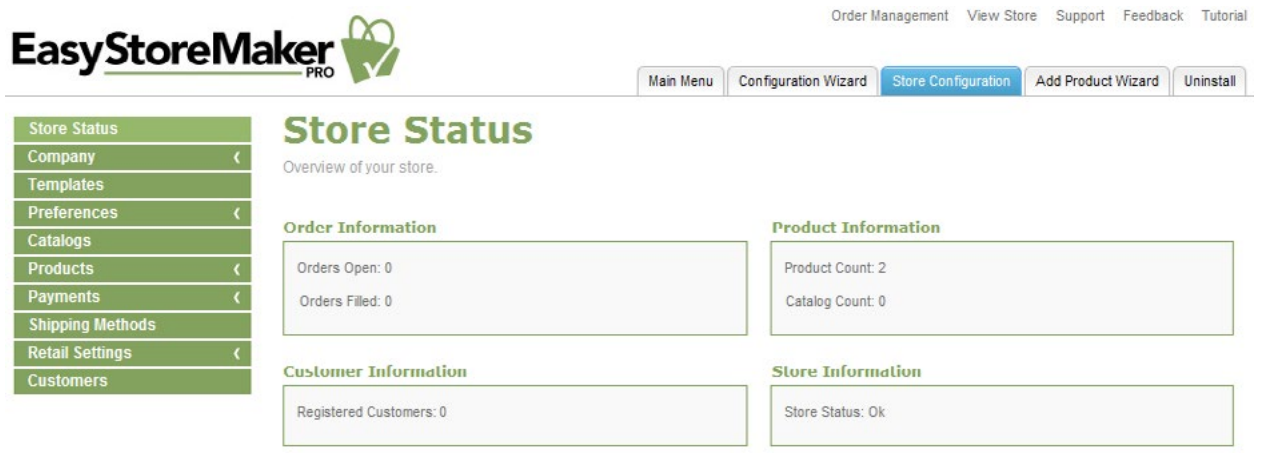

# **Company**

Allows you to edit your contact and store information.

To Edit Contact Information:

- 1. Click **Contact**.
- 2. Edit the following:

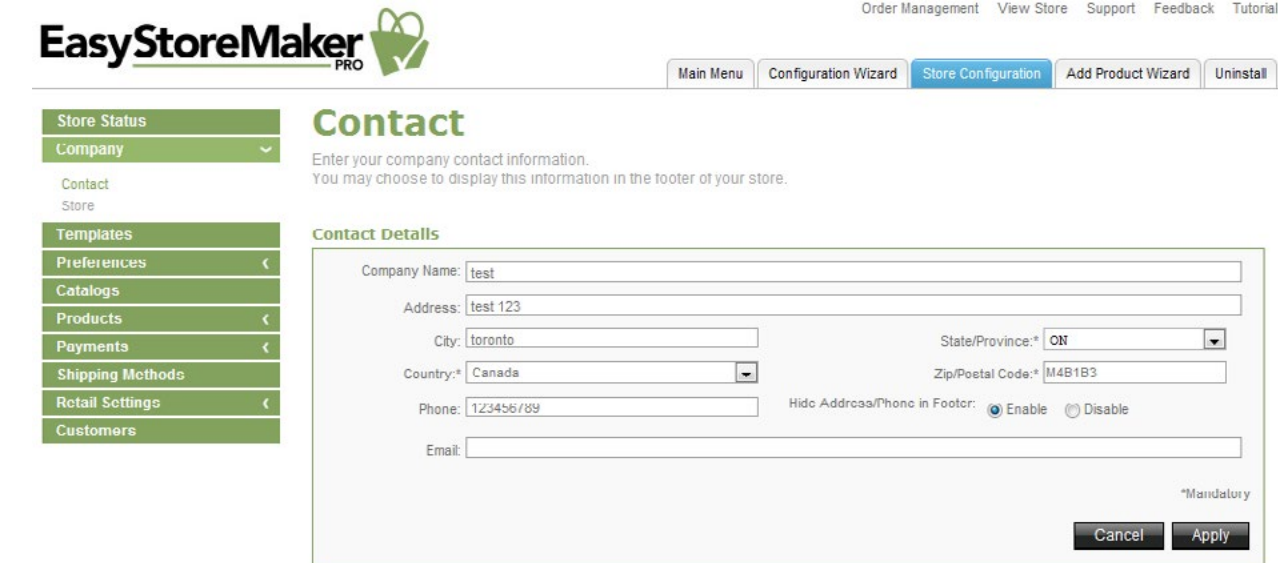

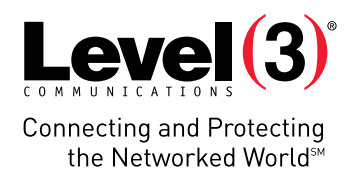

- **• Company Name** Edit your company name.
- **• Address** Edit your company address.
- **• City** Edit the city where your company is based.
- **• State/Province** Edit the state or province where your company is based.
- **• Country** Edit the county where your company is based.

**Please Note:** Selecting "United States" from the country drop-down menu provides the option to set up a First Data merchant account in step eight.

- **• Zip/Postal Code** Edit your company's zip or postal code.
- **• Phone** Edit your company's phone number.
- **• Hide Address/Phone in Footer** Allows you to hide your mailing address from the footer of your store.
- **• Email** Edit your company's email address.
- 3. Click **Apply**.

To Edit Store Information:

- 1. Click **Store**.
- 2. Edit the following:

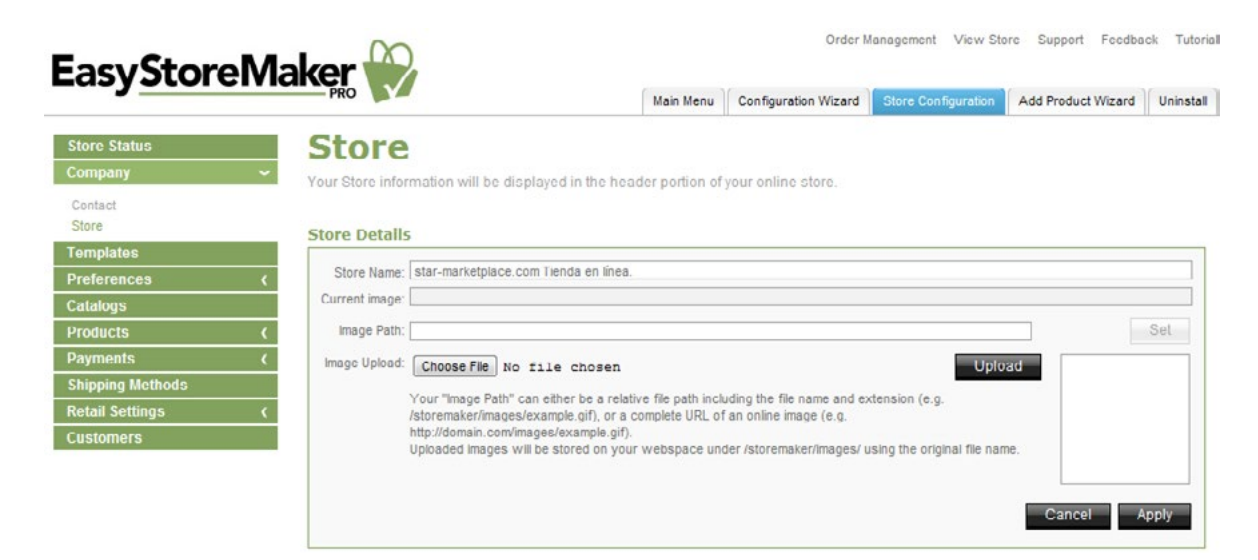

- **• Store Name** Edit your store name.
- **Current image** View current logo path.
- **• Image Path** Edit URL to your store logo.

**Please Note**: Your "Image Path" can either be a relative file path including the file name and extension (e.g., /storemaker/images/example.gif), or a complete URL of an online image (e.g., [http://domain.com/images/](http://domain.com/images/example.gif) [example.gif](http://domain.com/images/example.gif)). Uploaded images will be stored on your web space under /storemaker/images/ using the original file name.

**• Image Upload** – Allows you to upload your store logo from your PC.

**Please Note**: To upload image click **Chose File**, select image file on your PC, click **Open**, click **Upload**.

3. Click **Apply**.

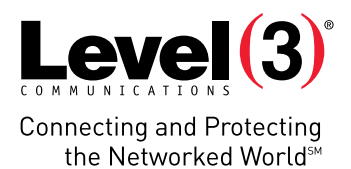

# **Templates**

Order Management View Store Support Feedback Tutorial **EasyStoreMaker** Main Menu Configuration Wizard Store Configuration Add Product Wizard Uninstall **Templates** Store Status Company Select a style for your store Templates Preferences **Template List Template Details** Catalogs  $\overline{\phantom{a}}$ Products Category: General Payments  $\vert$ **Shipping Methods** ø **Retail Settings** ø ø 亚 366 566 ごうざ 666 Template ID: default Products per page. 12 Product Showcase: No Random Products. 0 Supported Languages: English, Français, Español, Español (México), Italiano, Português, Deutsch Image Sizes Select the size of the product images on your store. All image dimensions are measured in pixels.  $102$  px Main Image: Width: Height: 89 px Thumbnail Image: Width: 60  $px$  $60$ Height: px **Restore Defaults Template Colors** Customize the look of your store with the following template colors. (use HTML color codes, ex: #ffffff) Table Border: #DDDDDD Table Shading: #FFFFFF

The Templates section allows you to select a style for your store.

# **Preferences**

This section allows you to change your store language, messages displayed to customers, order configuration, store settings and SSL details.

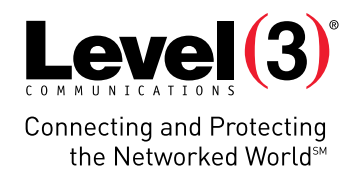

To Change Language:

1. Click **Store Languages**.

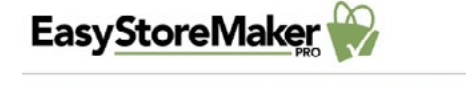

Order Management View Store Support Feedback Tutorial

Main Menu Configuration Wizard Store Configuration Add Product Wizard Uninstall

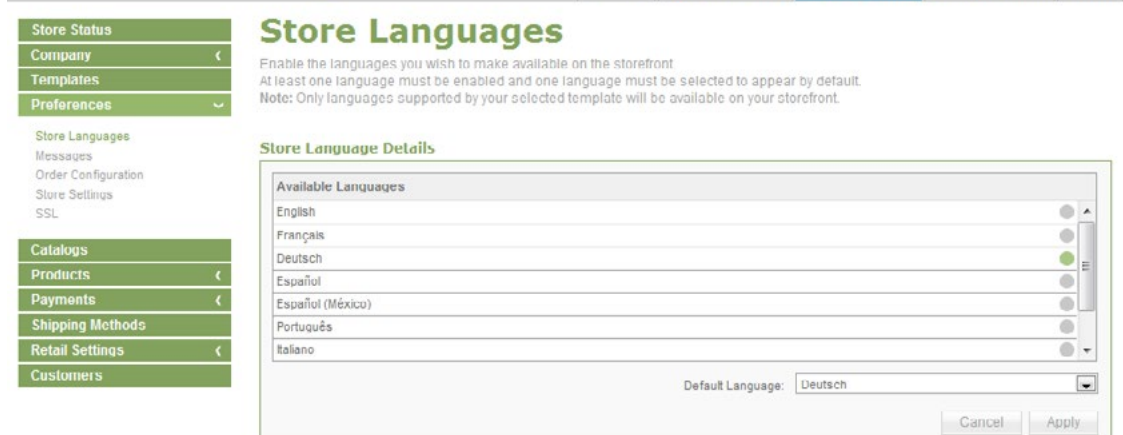

- 2. Select store language.
- 3. Click **Apply**.

To Edit Messages:

1. Click **Messages**.

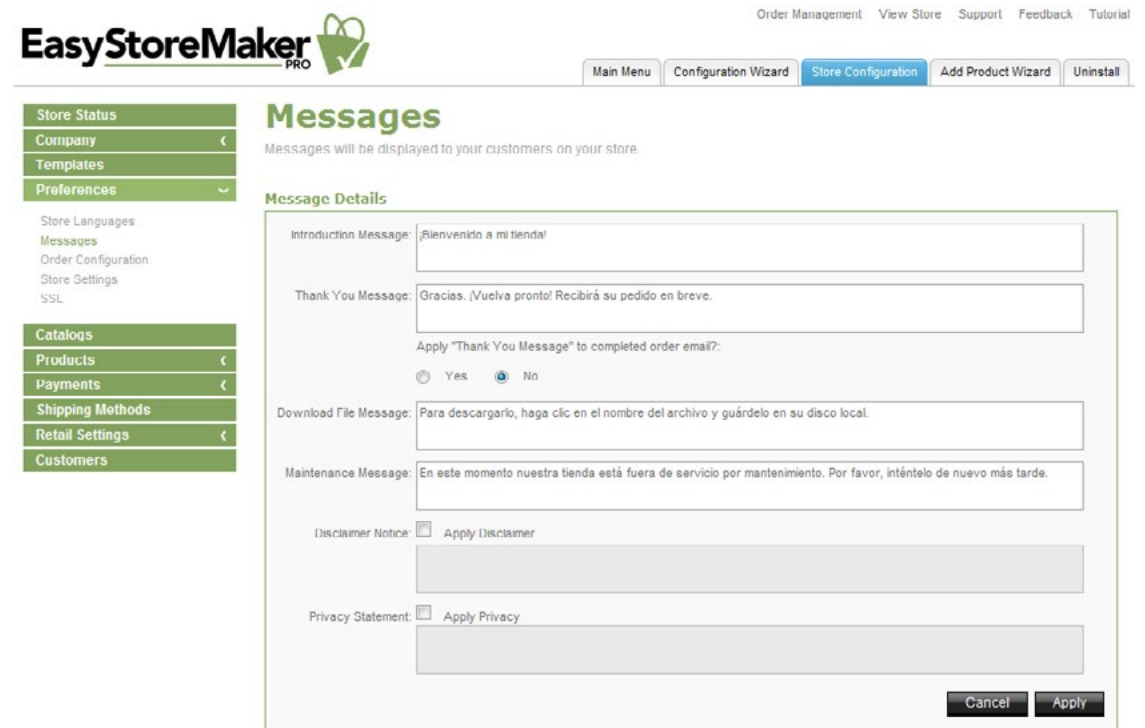

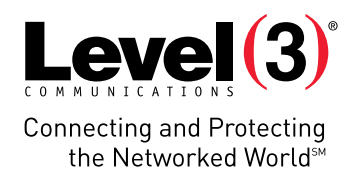

- 2. Edit required message(s).
- 3. Click **Apply**.

To Manage Order Configuration:

- 1. Click **Order Configuration**.
- 2. Edit the following:

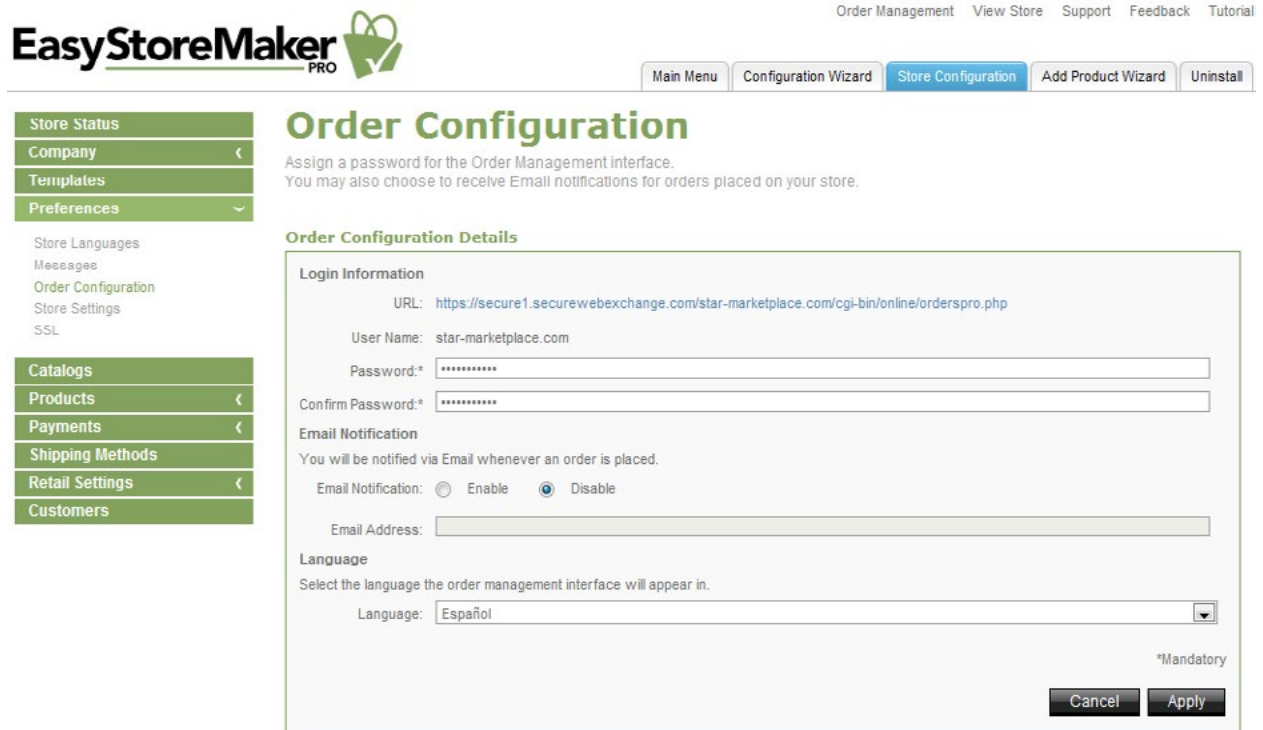

- **• Password** Edit administrator's password.
- **• Confirm Password** Confirm administrator's password.
- **• Email Notification** To receive email notification when orders have been made through the store, select **Enable** and provide an email address where the notifications are to be sent.

**Please Note:** Sensitive information such as credit card numbers will not be transmitted through email.

- **• Language** Edit the language that you would like your order processing interface to use.
- 3. Click **Apply**.

To Manage Store Settings:

- 1. Click **Store Setting**.
- 2. Edit the following:

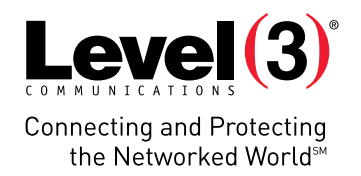

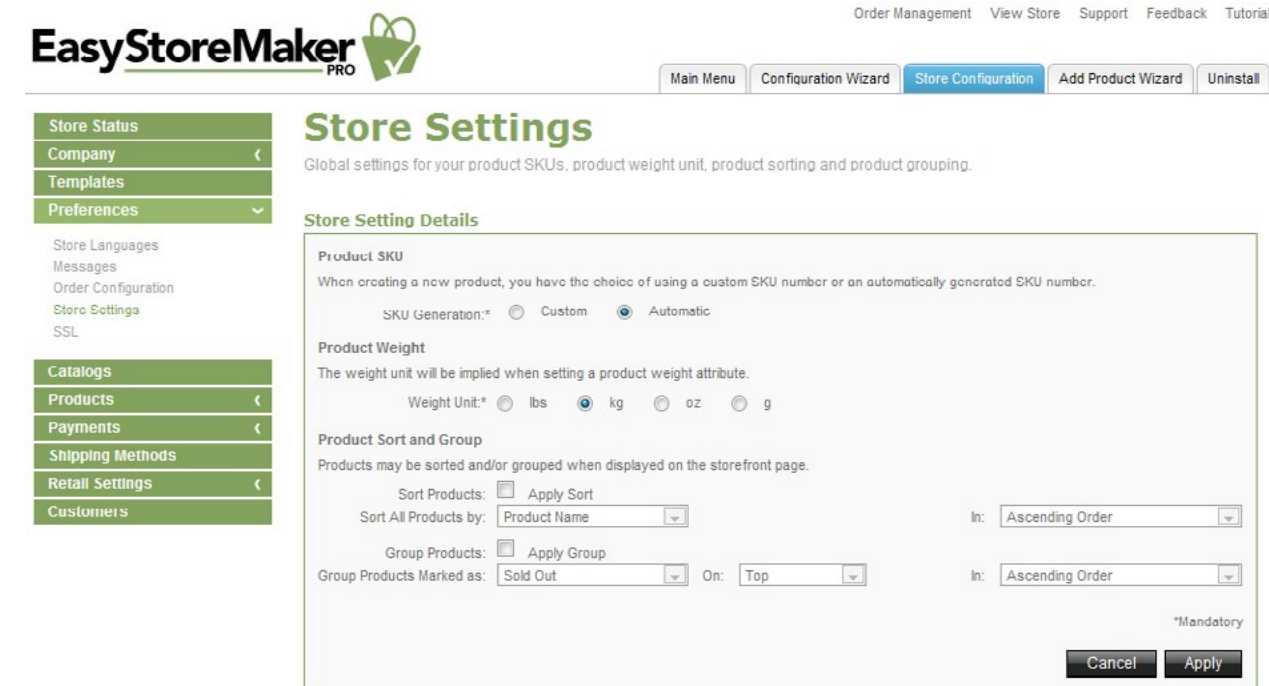

- **• Product SKU** Choose 'Custom' or 'Automatic'.
- **• Product Weight** Choose the unit of measurement for the product.
- **•** In the **Product Sort and Group** section, specify how catalog items are displayed.
	- o To sort catalog items:
	- o Click **Apply Sort**.
	- o **Sort All Products By** 'Select Product Name,' 'SKU Number,' or 'Price.'
	- o **In** Select 'Ascending Order' or 'Descending Order.'
	- o To group catalog items:
	- o Click **Apply Group**.
	- o Group Products Marked As Select Sold Out, Backordered, Discontinued, New, or Sold Out.
	- o **On** Select 'Top' or 'Bottom.'
	- o **In** Select 'Ascending Order' or 'Descending Order.'
- 3. Click **Apply**.

Level(3) **Connecting and Protecting** the Networked World<sup>5M</sup>

To View SSL Link:

• Click SSL.

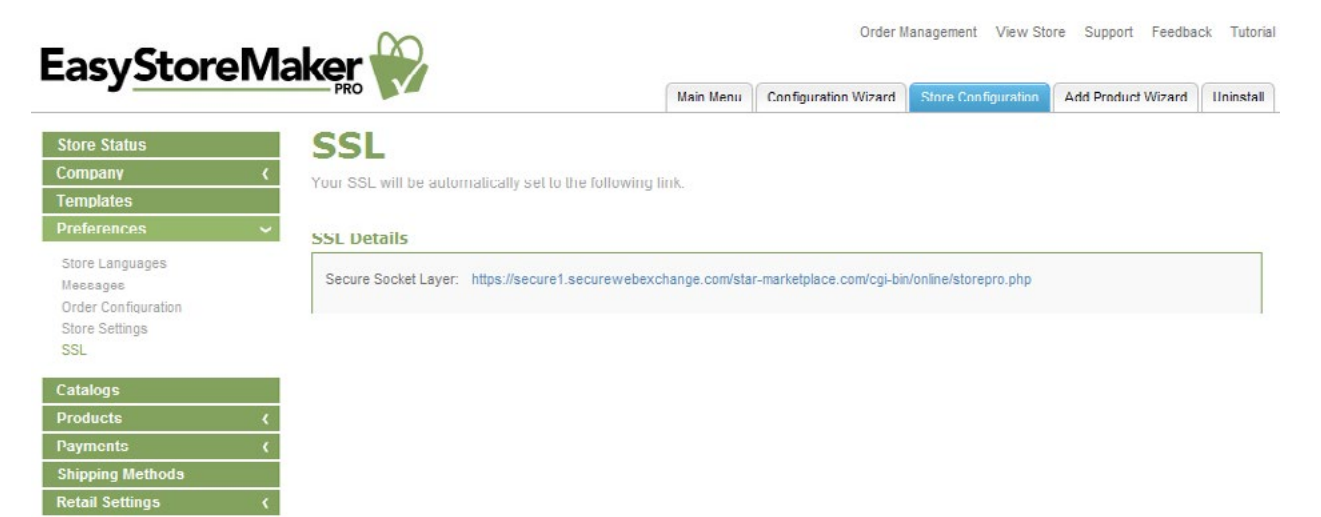

## **Catalogs**

ustomers

This section allows you to create catalogs to organize your products.

To Create Catalog:

- 1. Click **Add Catalog**.
- 2. Complete the following:

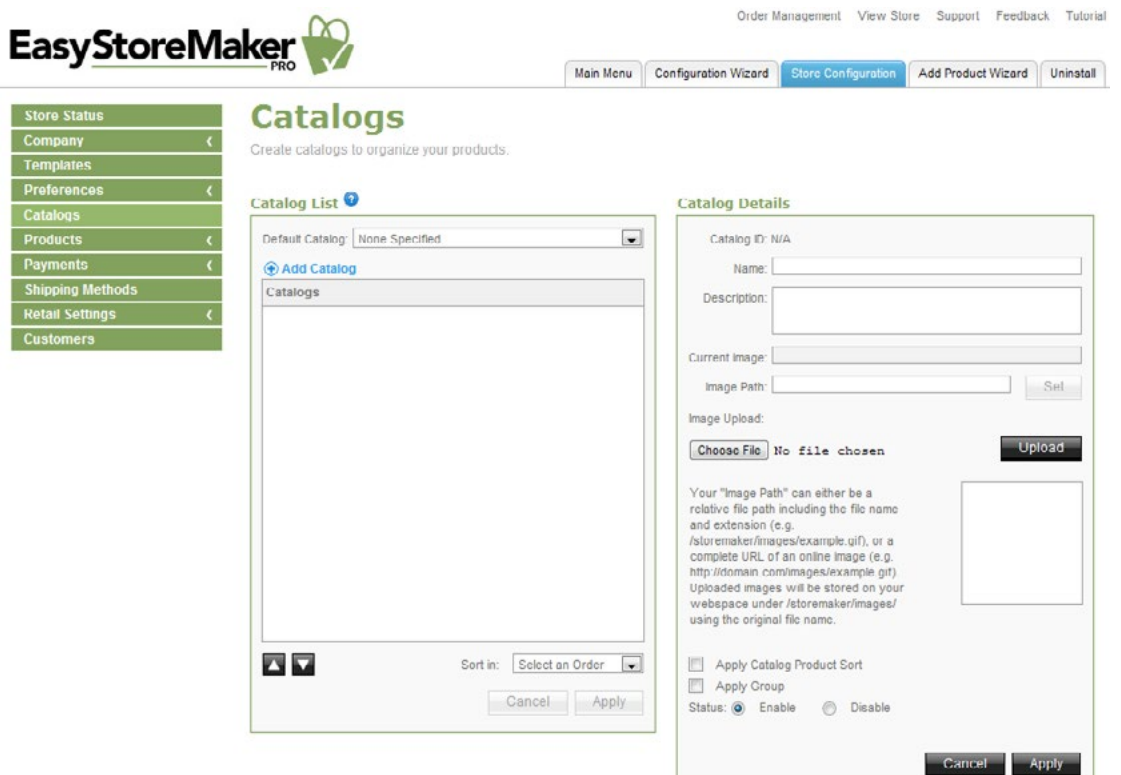

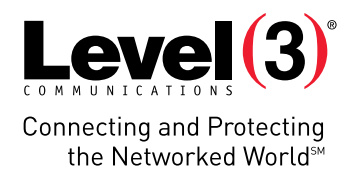

- **• Name** Enter catalog name.
- **• Description** Enter catalog description.
- **• Current image** Displays the URL of the current catalog image.
- **• Image Path** Enter catalog image URL. Click **Set**.
- **• Image Upload** To upload catalog image click **Choose file**, locate the image on your PC, click **Open** and click **Upload**.

**Please Note:** Your "Image Path" can either be a relative file path including the file name and extension (e.g.. /storemaker/images/example.gif), or a complete URL of an online image (e.g.. [http://domain.com/images/](http://domain.com/images/example.gif) [example.gif](http://domain.com/images/example.gif)). Uploaded images will be stored on your web space under /storemaker/images/ using the original file name.

- **• Apply Catalog Product Sort** Allows you to enable catalog product sort.
- **• Apply Group** Allows you to enable groups in the catalog.
- **• Status** Select catalog status.

 $\sim$ 

3. Click **Apply**.

### To Delete Catalog:

• Click the red negative circle icon. Click **Apply.**

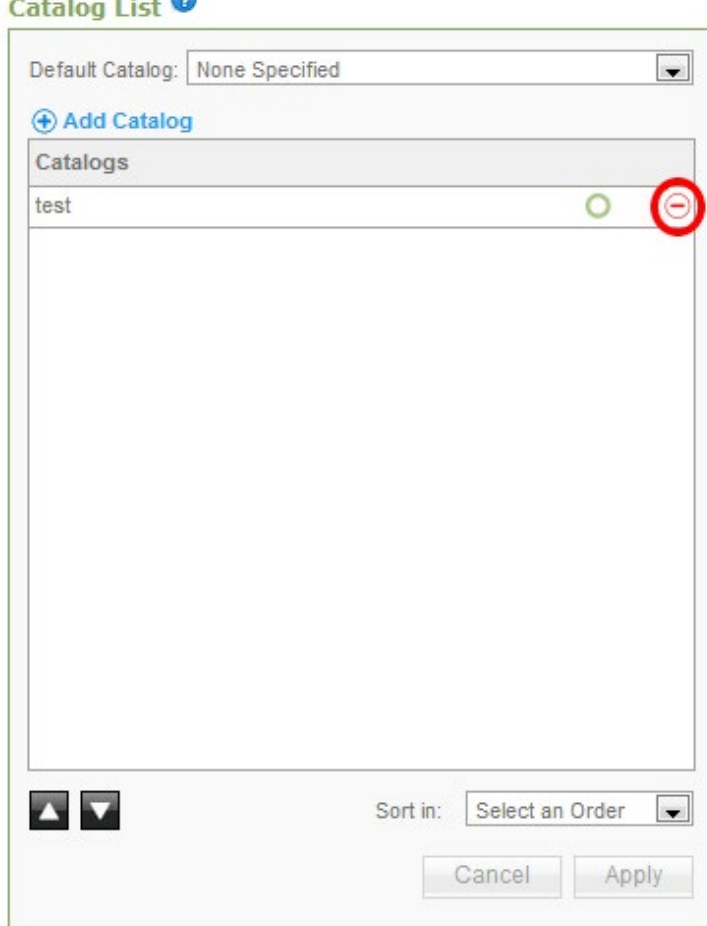

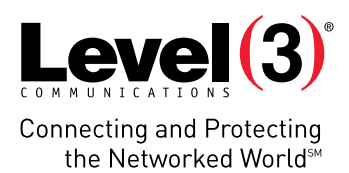

## **Products**

This section allows you to manage store products.

To Add Product:

- 1. Click **Add Product**.
- 2. Enter product details:

**Product Details** 

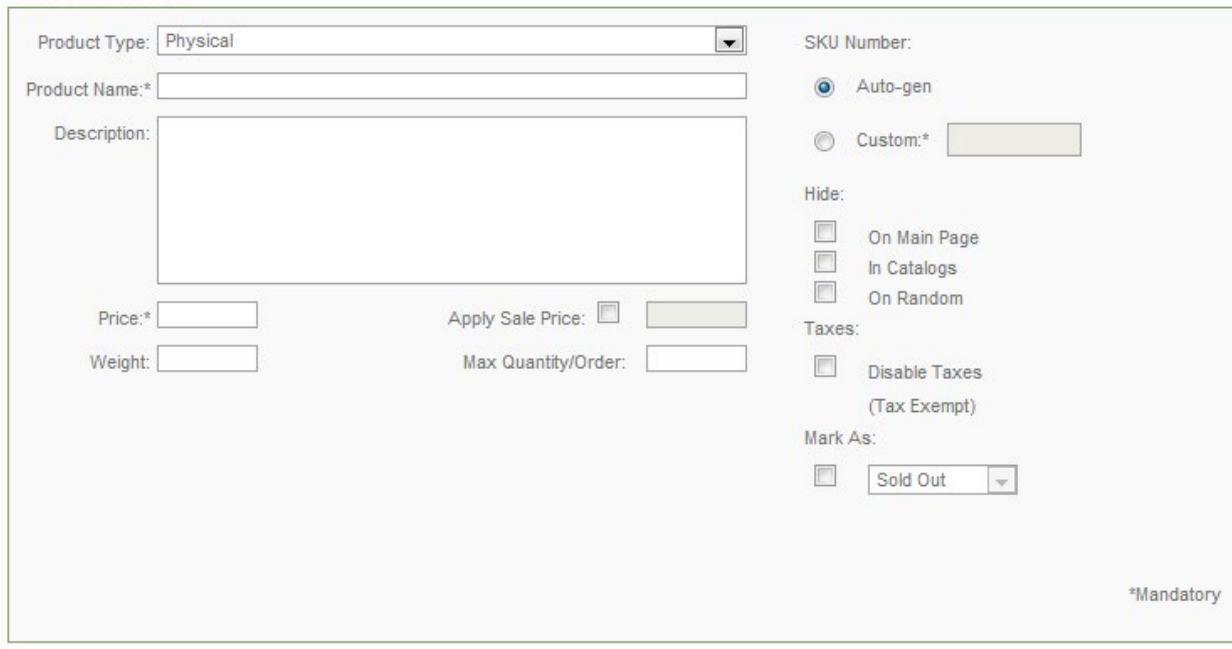

- **• Product Type** Select product type.
- **• Product Name** Enter product name.
- **• Description** Enter product description.
- **• Price** Enter product price.
	- o **Apply Sale Price** Allows you to enable sale price.
- **• Weight** Enter product weight.
- **• Max**. **Quantity/Order** Enter product maximum quantity.
- **• SKU Number** Automatically generates SKU number or allows you to enter custom SKU number.
- **• Hide** Allows you to hide a product on the main page, in catalogs or on a random page.
- **• Taxes** Allows you to disable taxes.
- **• Mark As** Allows you to mark product as sold out, backordered, discontinued, new or on sale.
- 3. Complete product prompt:

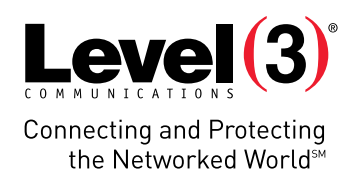

### **Product Prompt** Ask the customer qu they would like to pu

Prompts Prompt 1 Prompt 2

**Product Prompt Information** 

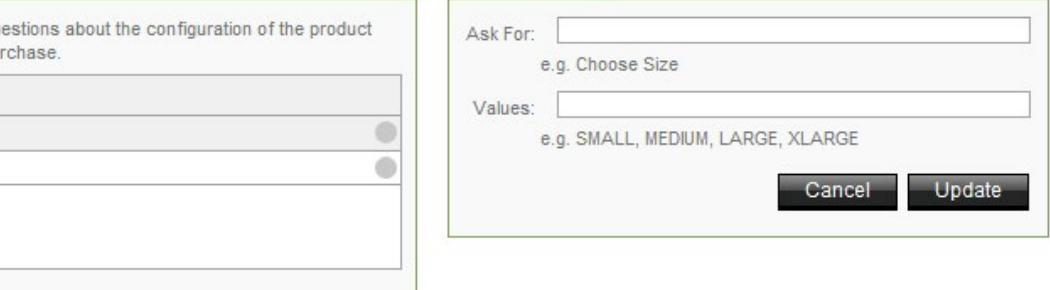

**Note:** Product Prompts allows you to fill in additional options for your item; such as size or color.

- **• Ask For** Enter option name.
- **• Values** Enter option value.
- 4. Click **Apply**.
- 5. Upload product images:

#### **Product Images**

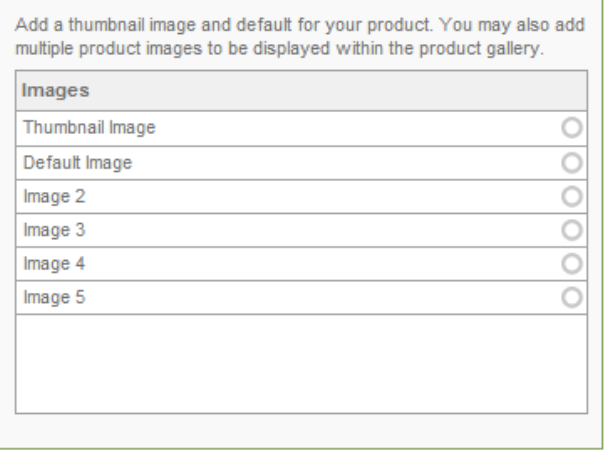

#### **Image Information**

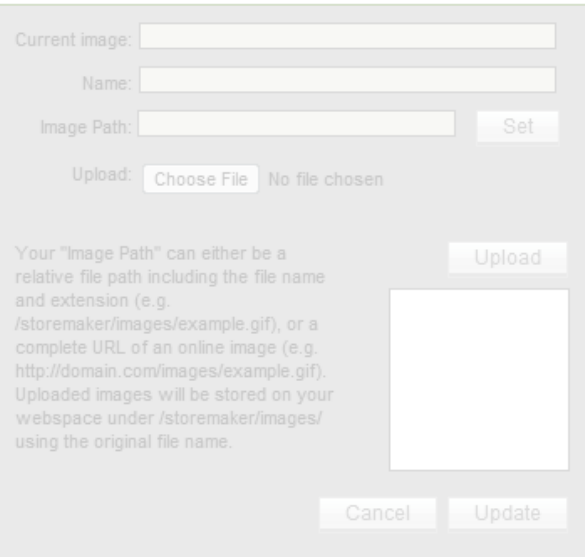

**Please Note:** Add a thumbnail image and default for your product. You may also add multiple product images to be displayed within the product gallery.

- **• Current image** Displays current image path.
- **• Name** Displays image name.
- **• Image Path** Enter image path and click 'Set' or upload an image.
- **• Upload** Allows you to upload image from your PC. Click **Choose File**, locate image on your PC, click **Open** and click **Upload**.
- 6. Click **Update**.
- 7. Complete product discount:

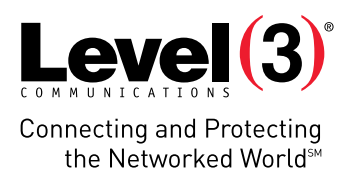

#### **Product Discount**

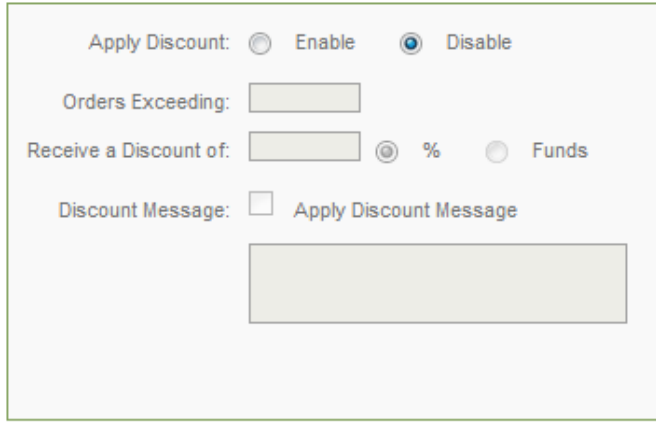

**Note:** Allows you to enable/disable product discount.

- **• Orders Exceeding** Enter quantity for exceeding orders.
- **• Receive a Discount of** Select discount type.
- **• Discount Message** Allows you to enter a discount message.
- 8. Complete product stock level:

#### **Product Stock Level**

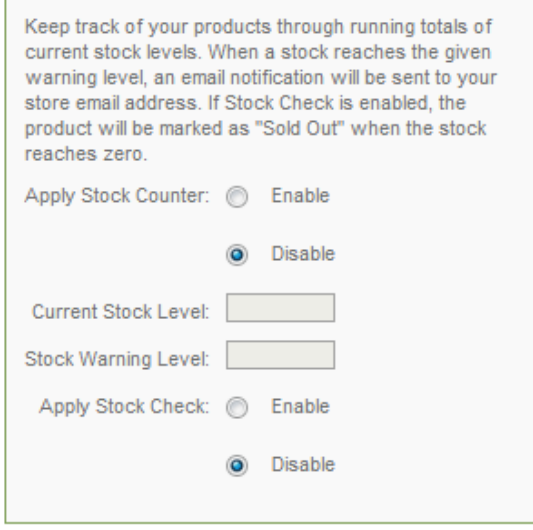

**Please Note:** Keep track of your products through running totals of current stock levels. When a stock reaches the given warning level, an email notification will be sent to your store email address. If 'Apply Stock Check' is enabled, the product will be marked as "Sold Out" when the stock reaches zero.

- **• Apply Stock Counter** Allows you to enable/disable stock counter.
- **• Current Stock Level** Enter product's current stock quantity.
- **• Stock Warning Level** Enter product's stock warning quantity.
- **• Apply Stock Check** Allows you to enable/disable stock check.

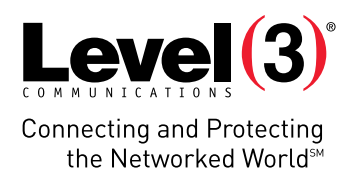

### 9. Assign to catalog.

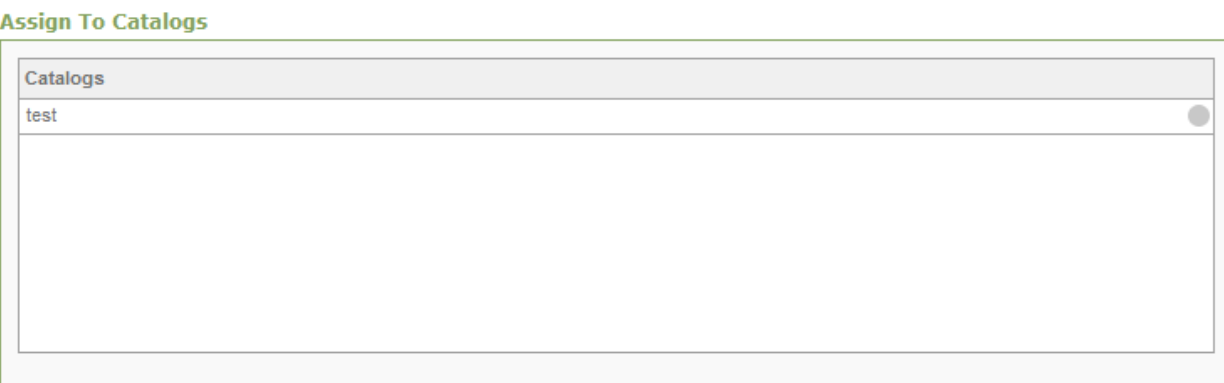

### 10. Click **Apply**.

### To Delete Product:

1. Click **Mark for Deletion**.

#### **Product List**

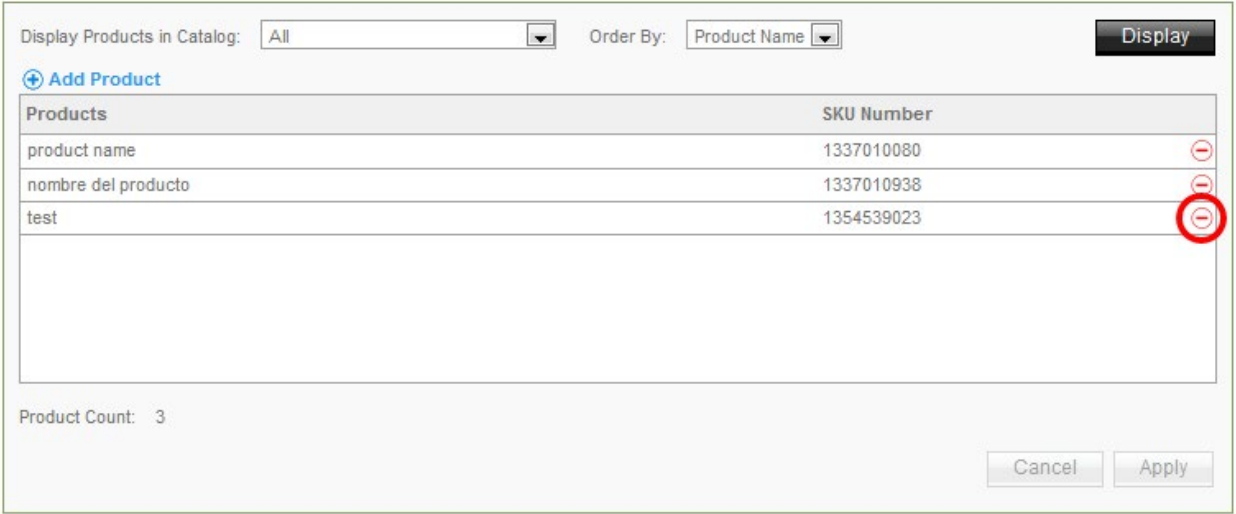

### 2. Click **Apply**.

To Import Product:

### 1. Click **Product Import**.

2. Complete the following:

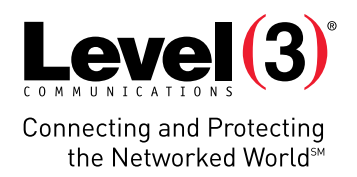

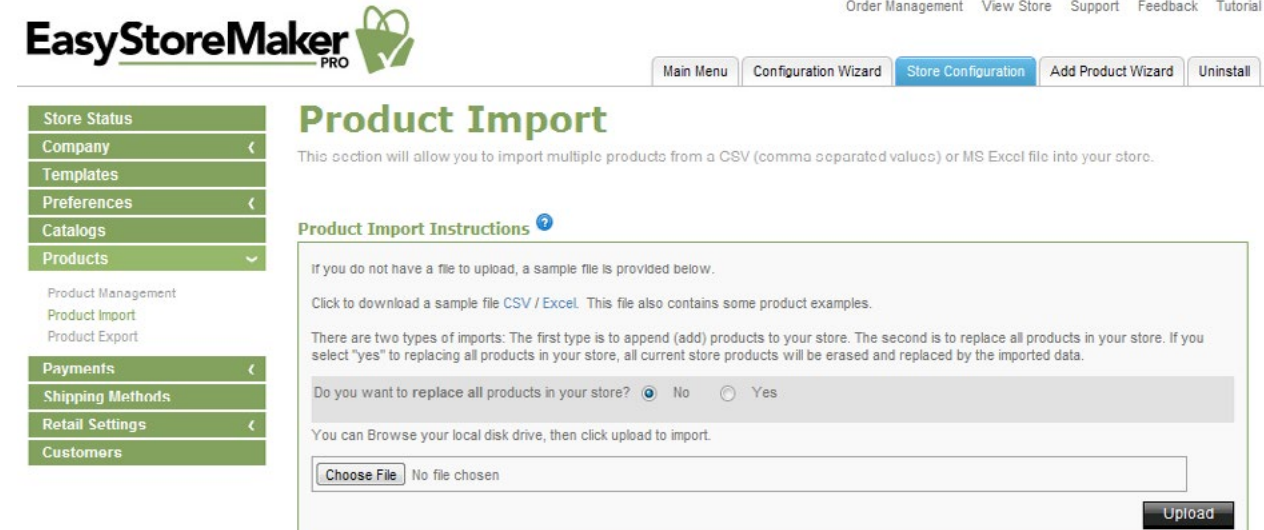

- • 'Do you want to replace all products in your store?' allows you to replace or not to replace all products in your store.
- **• Choose file** Select CSV or MS Excel file on your PC.
- 3. Click **Upload**.

**Please Note:** There are two types of imports. The first type is to append products to your store and the second is to replace all products in your store. If you select "yes" to replacing all products in your store, all current store products will be erased and replaced by the imported data.

To Export Product:

1. Click **Product Export**.

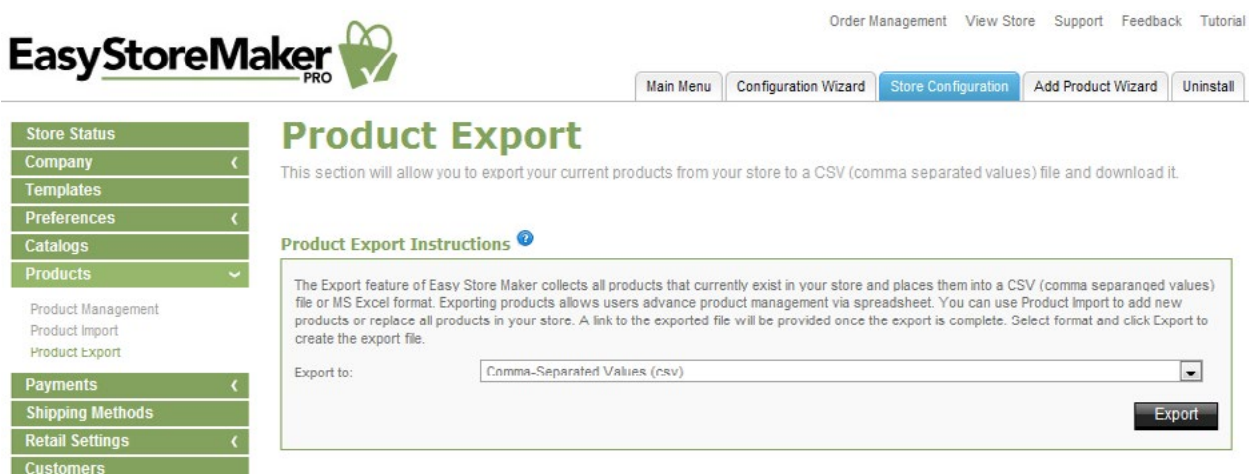

2. Select export format.

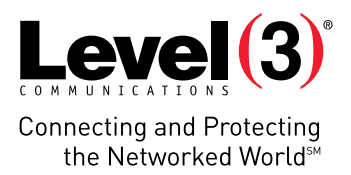

3. Click **Export**.

**Note:** The export feature collects all products that currently exist in your store and places them into a CSV (comma separanged values) file or MS Excel format. Exporting products allows users advance product management via spreadsheets. A link to the exported file will be provided once the export is complete.

### **Payments**

Payments allows you to manage payment types, currencies, payment gateways and set store discount.

To Manage Payment Types:

- 1. Click **Payment Types.**
- 2. Select appropriate payment types.

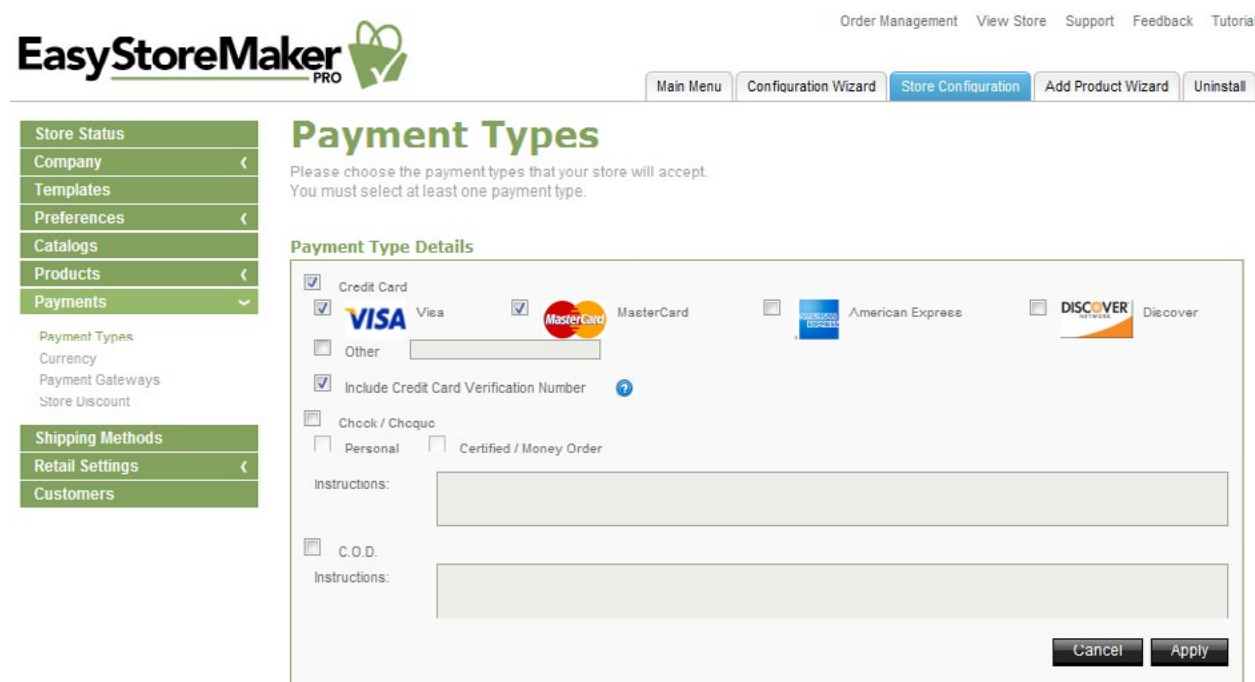

- **• Credit Card** Select the checkbox for each payment method that your store accepts. Please Note: For credit card payments, select the checkbox for all accepted cards. If the card is not displayed, select 'Other' and add the credit card type
- **• Check/Cheque and C.O.D.** For money orders and COD (Cash on Delivery), you may wish to fill out the applicable Instructions section. This will provide details to your customers on Check/Cheque payee specifications and other notable details for payment.
- 3. Click **Apply**.

To Manage Currencies:

1. Click **Currency**.

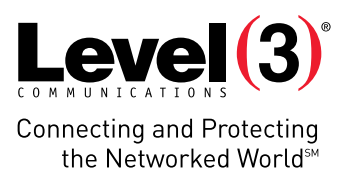

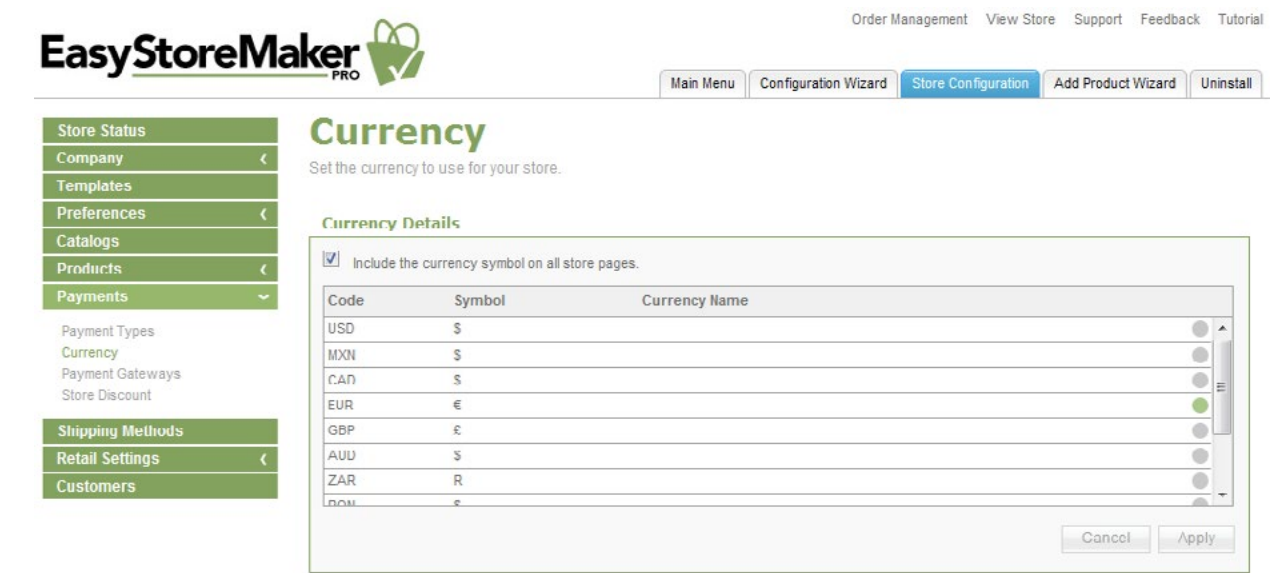

- 2. Select required currencies.
- 3. Click **Apply**.

To Manage Payment Gateways:

Store Status

Company

Templates Preferences

Catalogs

Products

Paymont Types Currency Payment Gateways Store Discount Shipping Methods **Retail Settings Customers** 

1. Click **Payment Gateways**.

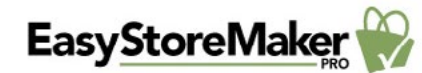

 $\overline{\mathbf{C}}$ 

Order Management View Store Support Feedback Tutorial

Main Menu Configuration Wizard Store Configuration Add Product Wizard Uninstall

### **Payment Gateways**

Payment Gateways allow you to accept real-time credit card payments.<br>Transactions can only be processed if your store currency matches the currency selected in your payment gateway

#### **Payment Gateway List**

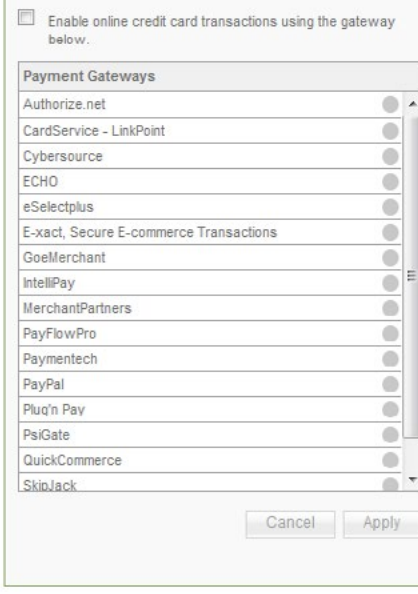

#### **Payment Gateway Details**

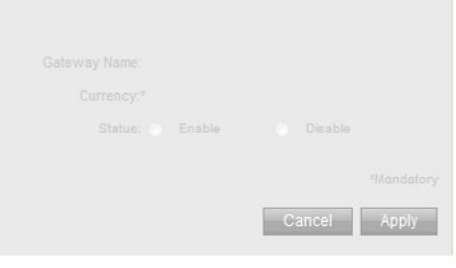

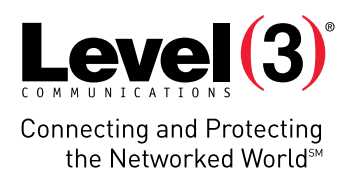

- 2. Select the gateway you would like to use.
- 3. Fill in your merchant account information.
- 4. Set the gateway's status.
- 5. Click **Apply**.

To Set Store Discount:

- 1. Click **Store Discount**.
- 2. Complete the following:

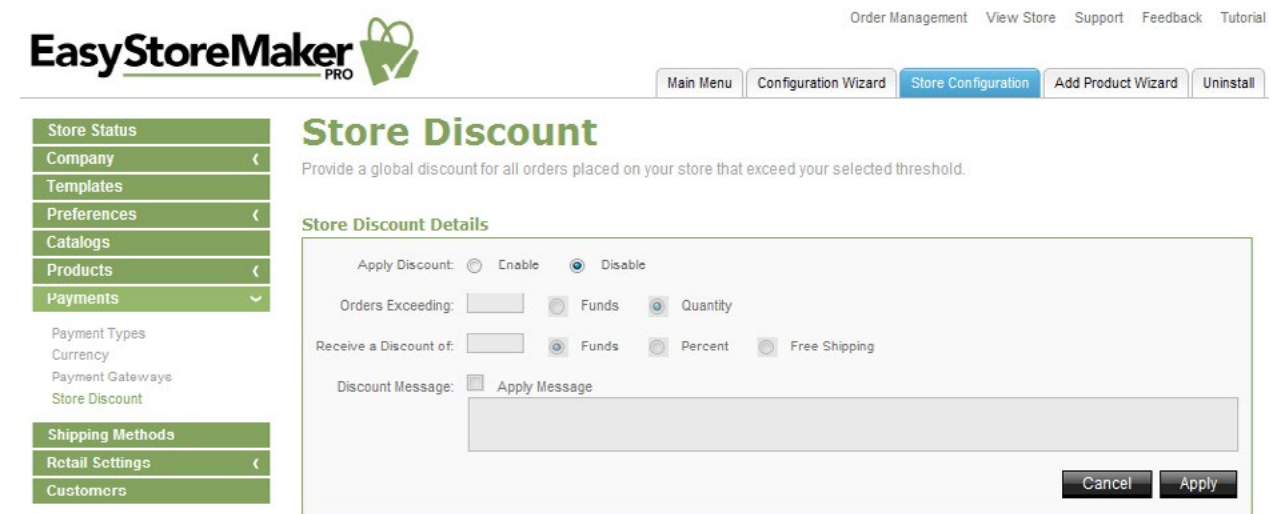

- **• Apply Discount** Enable/disable discount.
- **• Orders Exceeding** Enter quantity for exceeding orders.
- **• Receive a Discount of** Select discount type.
- **• Discount Message** Enter a discount message.
- 3. Click **Apply**.

## **Shipping Methods**

A minimum of 3 shipping methods are required: one regional, one national and one international method.

**Please Note:** All 'Shipping Method Details' fields must be completed.

To Set Up a Shipping Method:

- 1. Select **Shipping Method**.
- 2. Complete the following:

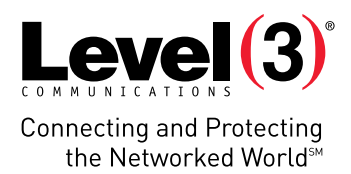

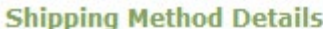

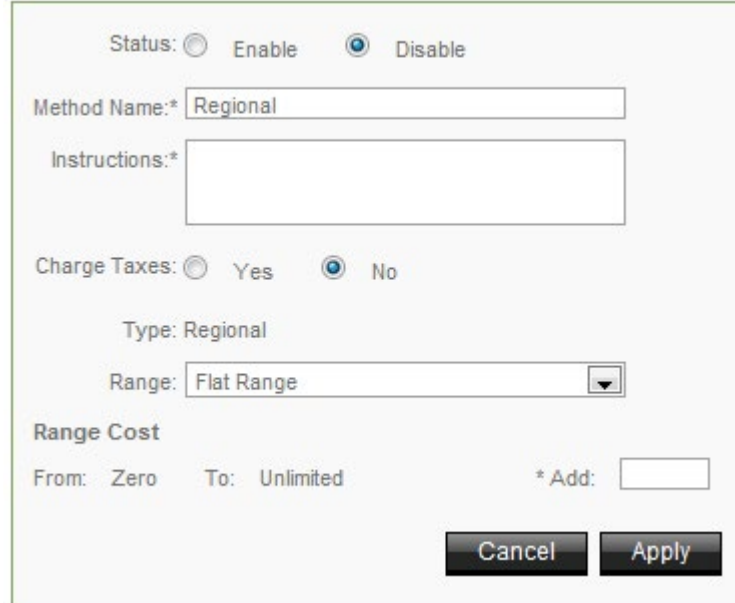

- **• Status** Enable/disable shipping method.
- **• Method Name** Enter shipping method name.
- **• Instructions** Enter shipping instructions.
- **• Charge Taxes** Select whether or not to charge taxes for shipping.
- **• Range** Select shipping range.
- **• Range Cost** Add a shipping range cost.
- 3. Click **Apply**.

### **Retail Settings**

The Retail Settings section allows you to set up the countries with which you would like to do business, define tax ranges, define physical locations and assign them a tax range and overview of the tax system that has been created.

To Set Up Countries:

1. Click **Countries**.

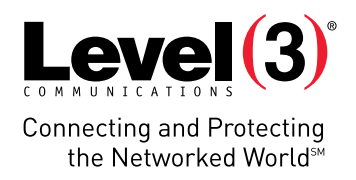

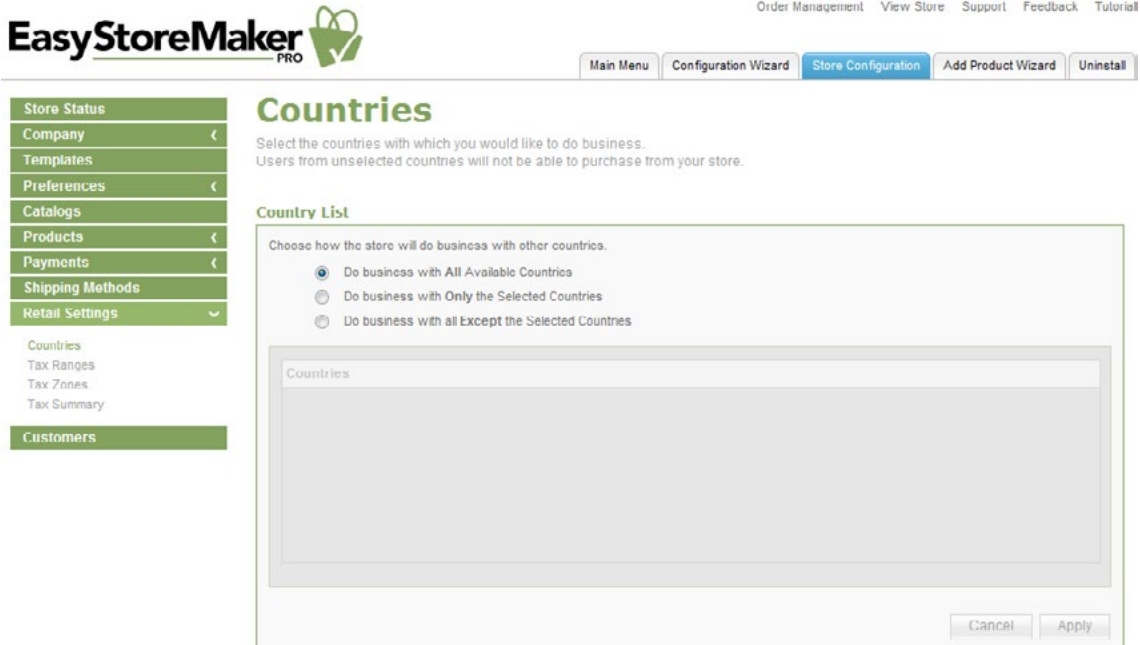

- 2. Choose how the store will do business with other countries.
- 3. Select countries (if required).
- 4. Click **Apply**.

To Set Up Tax Ranges:

1. Click **Tax Ranges**.

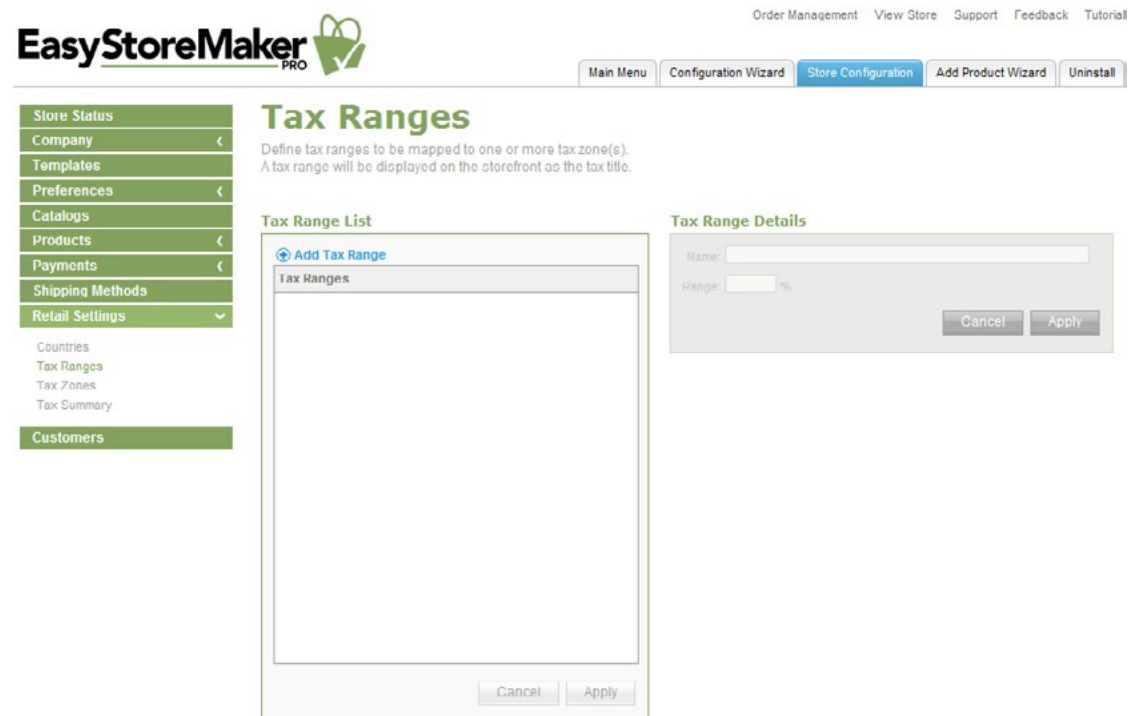

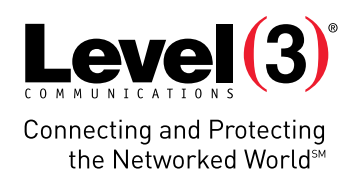

- 2. Click **Add Tax Range**.
- 3. Complete the following:

### **Tax Range Details**

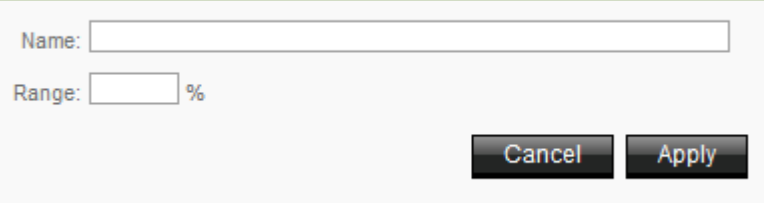

- **• Name** Enter tax range name.
- **• Range** Enter range value.
- 4. Click **Apply**.

To Set Up Tax Zone:

1. Click **Tax Zones**.

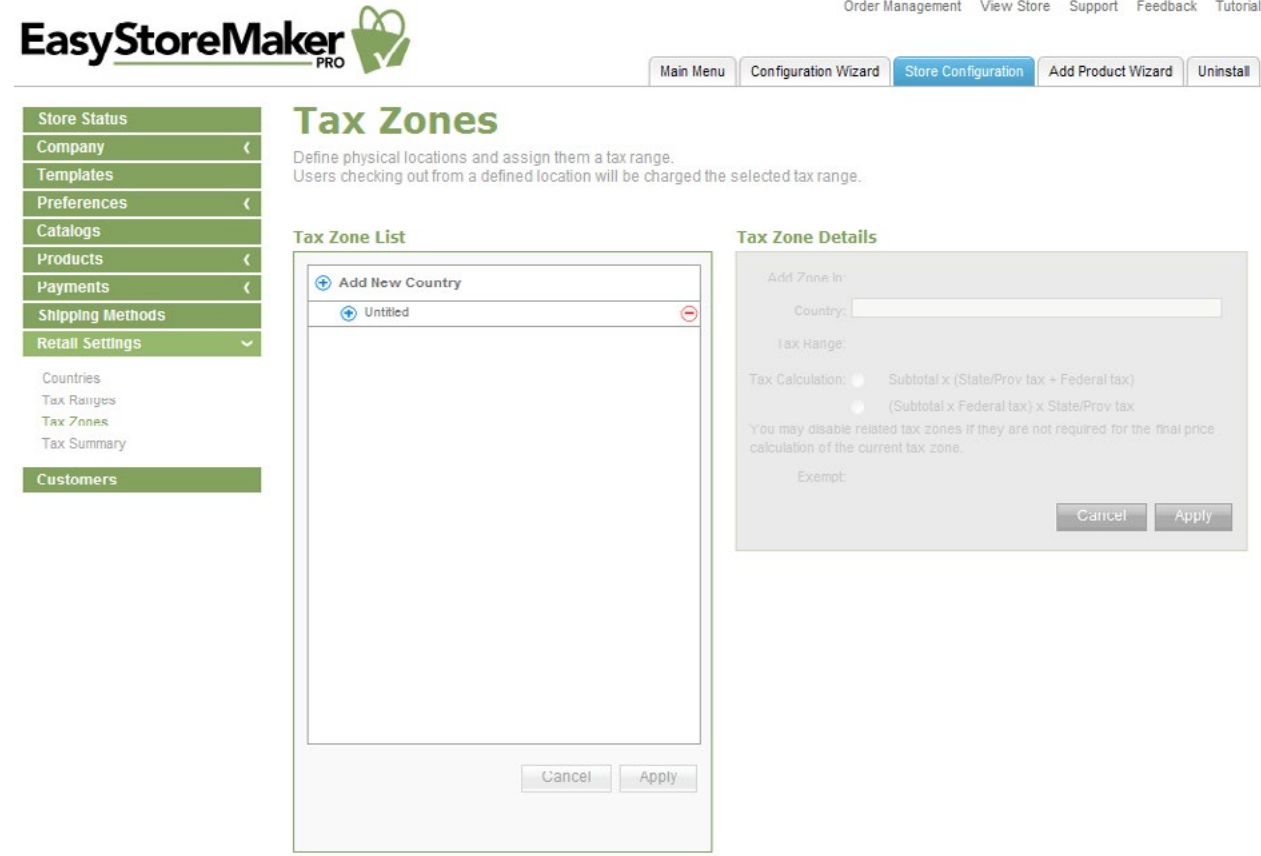

- 2. Click **Add New Country**.
- 3. Complete the following:

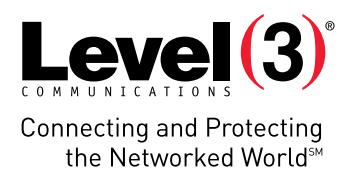

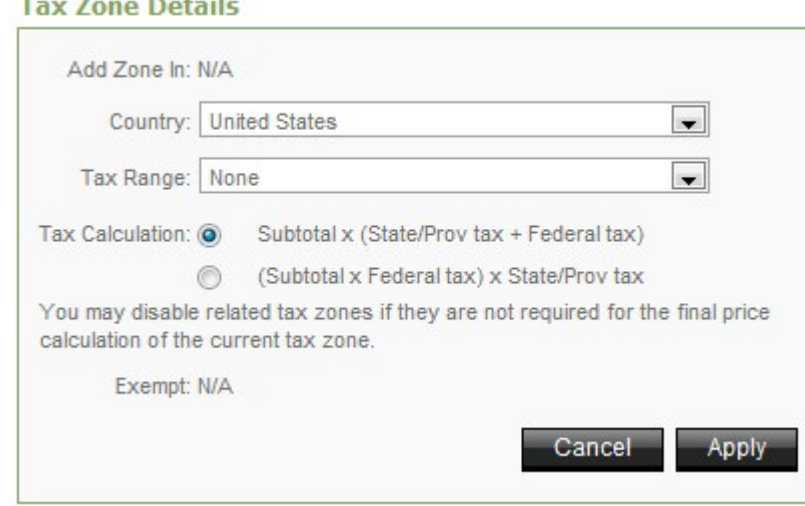

- **• Country** Select country.
- **• Tax Range** Select tax range.
- **• Tax Calculation** Select tax calculation formula.

H

4. Click **Apply**.

To Overview Tax Summary:

• Click **Tax Summary**.

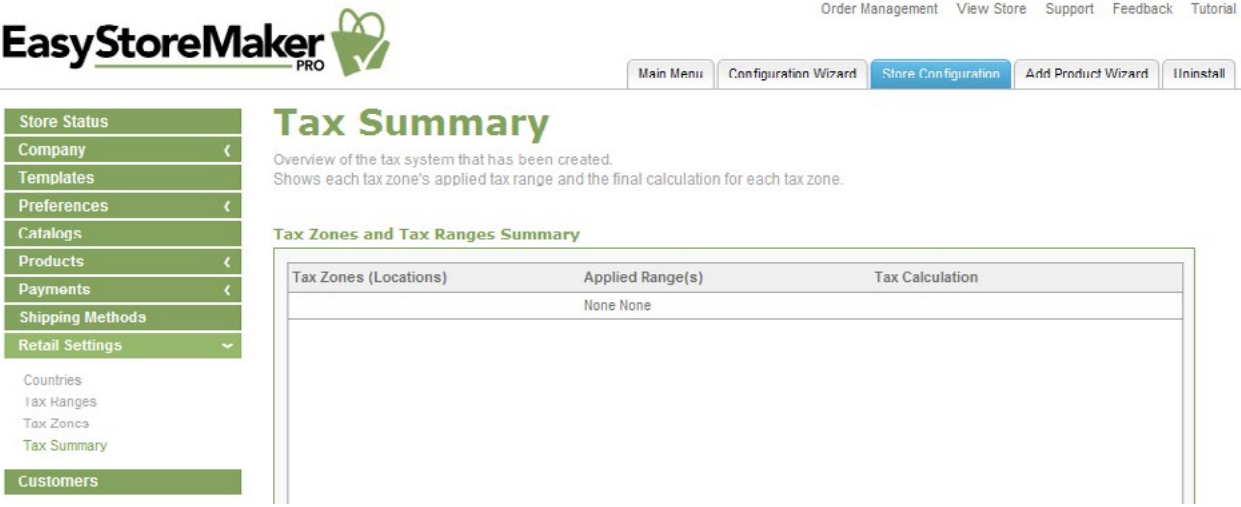

30

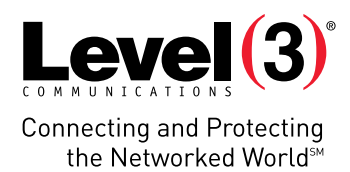

## **Customers**

This section allows you to view customer profiles or delete them from your list.

To View Customers:

- 1. Click **Customers**.
- 2. Select a customer from the list. Customer's information displays in 'Customer Details.'
- 3. To exit the customer details page click **Close**.

# **Add Product Wizard**

The Add Product Wizard assists in adding products to your online store.

To Add Product With Add Product Wizard:

- 1. Click **Add Product Wizard**.
- 2. Complete the following:

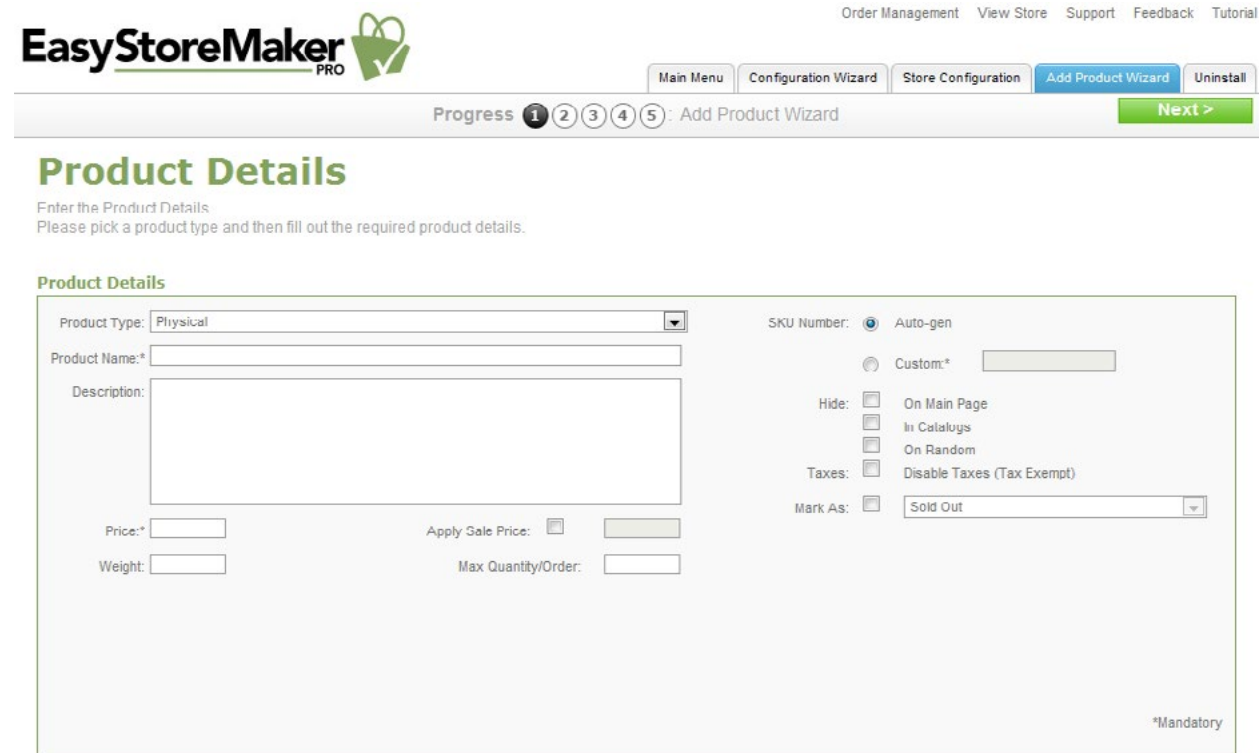

- **• Product Type** Select product type.
- **• Product Name** Enter the product name.
- **• Description** Enter a description of the product.

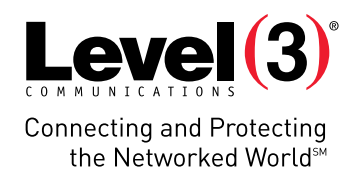

- **• Price** Enter product price.
	- o **Apply Sale Price** Enable or disable sale price.
- **• Weight** Enter product weight.
- **• Max**. **Quantity/Order** Enter product maximum quantity.
- **• SKU Number** Automatically generates SKU number or allows you to enter custom SKU number.
- **• Hide** Hide product on main page, in catalogs or on random pages.
- **• Taxes** Allows you to disable taxes.
- **• Mark As** Allows you to mark product as sold out, backordered, discontinued, new or on sale.
- 3. Click **Next**.

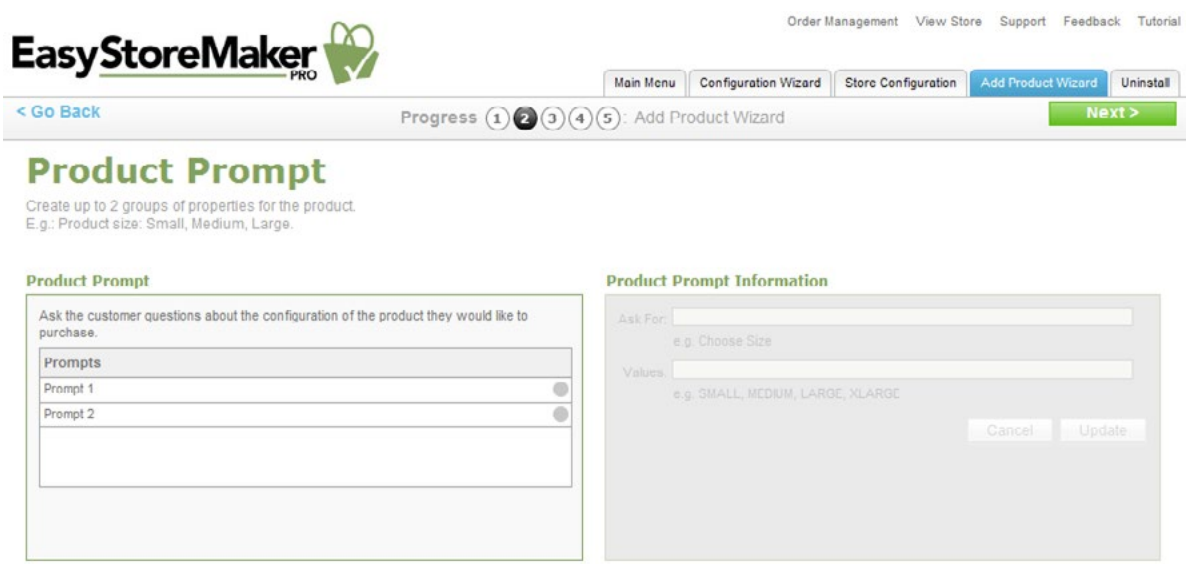

- 4. Click Prompt 1 or Prompt 2.
- 5. Complete the following:

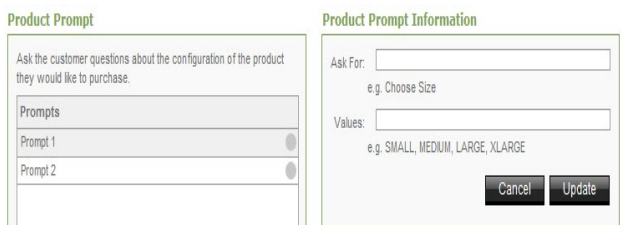

- **• Ask For** Enter option name.
- **• Values** Enter option value.
- 6. Click **Update**.
- 7. Click **Next**.

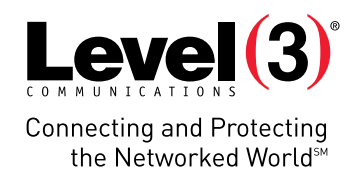

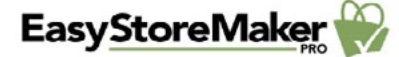

Order Management View Store Support Feedback Tutorial

#### < Go Back

Main Menu Configuration Wizard Store Configuration Add Product Wizard Uninstall Progress  $(1)(2)$   $(4)(5)$  Add Product Wizard

### **Product Images**

A product can have up to 5 images displayed in the product gallery.<br>The Thumbnall Image and Default Image will be displayed on the storefront.

#### **Product Images**

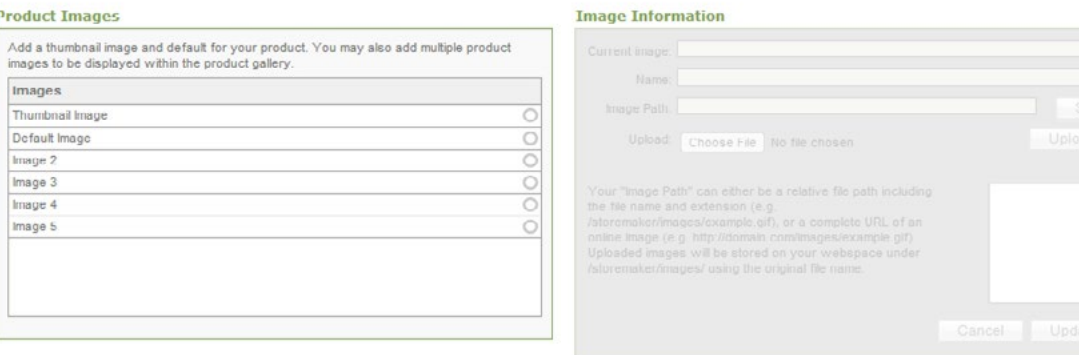

- 8. Select image type.
- 9. Complete the following:

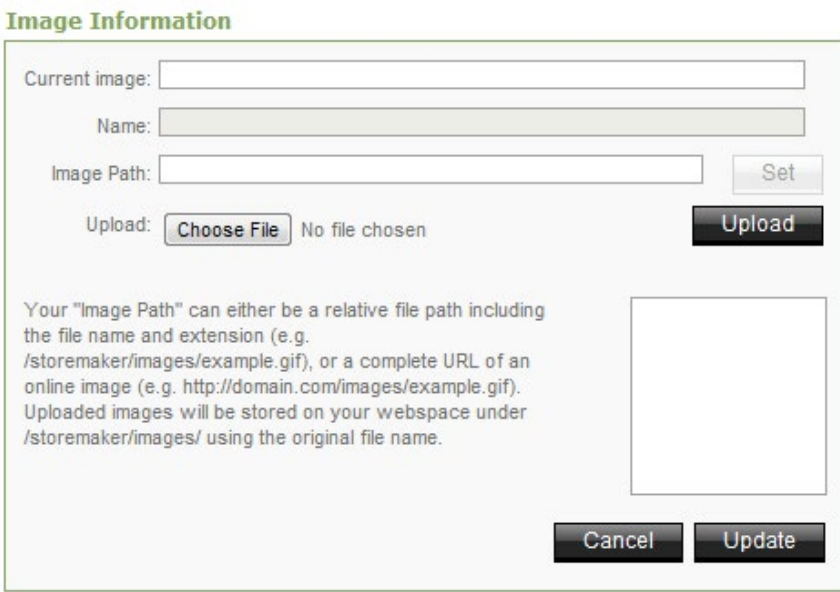

- **• Current image** Displays current image path.
- **• Name** Displays image name.
- **• Image Path** Enter image path and click 'Set' or upload an image.
- **• Upload** Allows you to upload image from your PC. Click **Choose File**, locate the image on your PC, click **Open** and click **Upload**.
- 10. Click **Update**.
- 11. Click **Next**.

**Level P Connecting and Protecting** the Networked World<sup>5M</sup>

12. Complete the following:

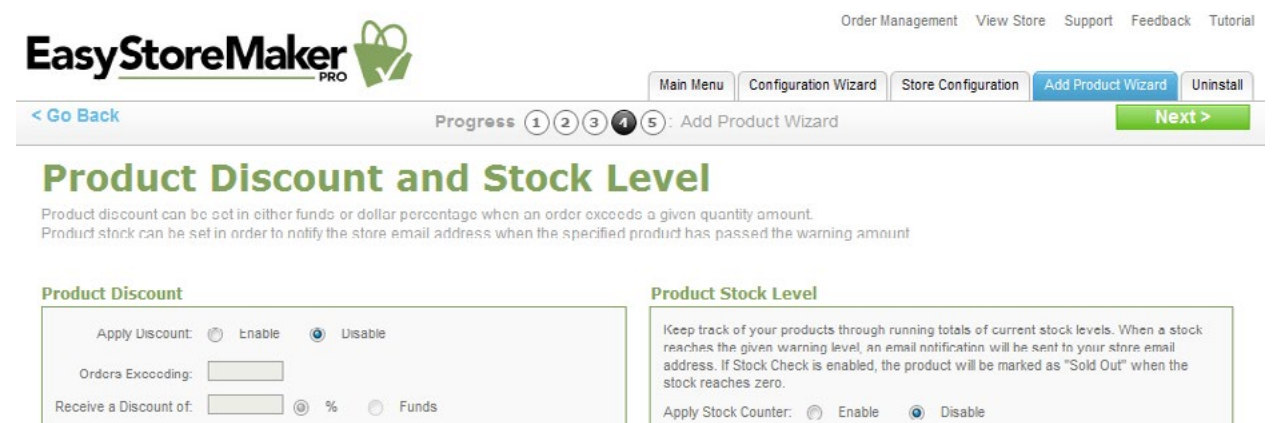

Current Stock Level: Stock Warning Level

Apply Stock Check: ( Enable ( Disable

- **• Apply Discount** Allows you to enable/disable a discount.
- **• Orders Exceeding** Enter quantity for exceeding orders.
- **• Receive a Discount of** Select discount type.

Discount Message: <br>  $\Box$  Apply Discount Message

- **• Discount Message** Allows you to enter discount message.
- **• Apply Stock Counter** Allows you to enable/disable stock counter.
- **• Current Stock Level** Enter product's current stock quantity.
- **• Stock Warning Level** Enter product's stock warning quantity.
- **• Apply Stock Check** Allows you to enable/disable stock check.
- 13. Click **Next**.

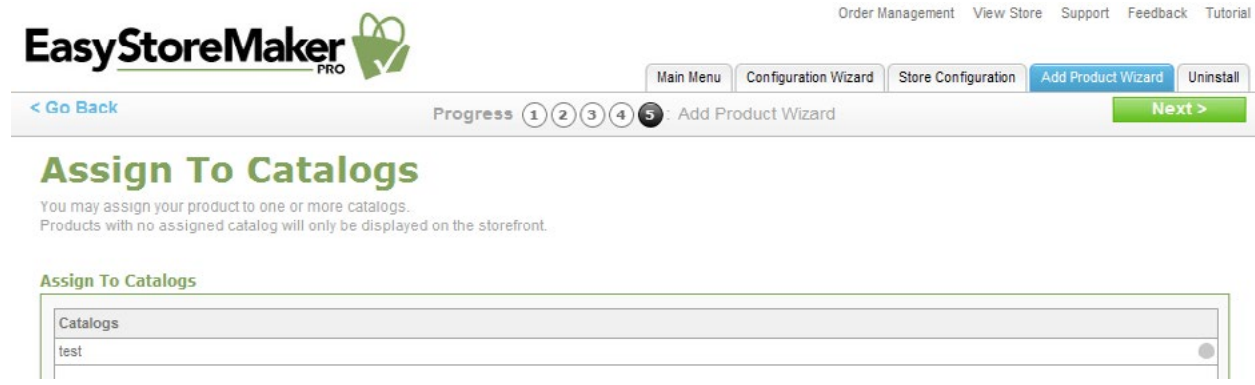

- 14. Select a catalog by clicking on the grey circle.
- 15. Click **Next**.

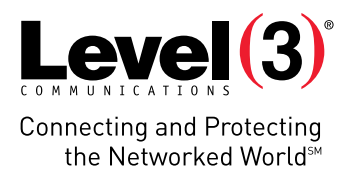

# **Order Management**

Allows you to view, process, and reconcile your store orders.

To Manager Orders:

1. Click **Order Management**.

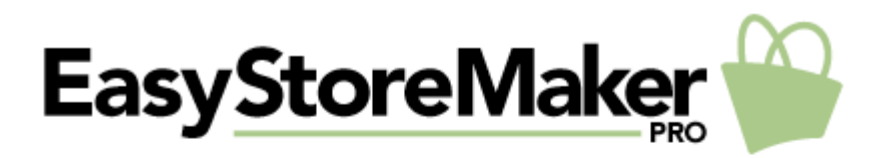

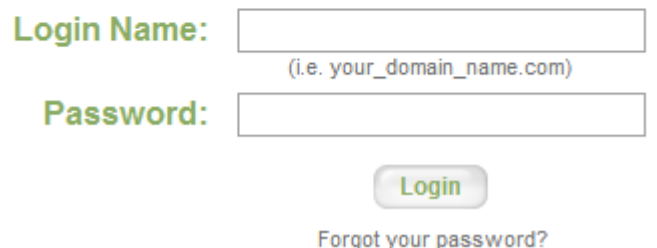

- 2. Enter your login name and password.
- 3. Click **Login**.

To View Open Orders:

• Click on the order number under the 'Details' column.

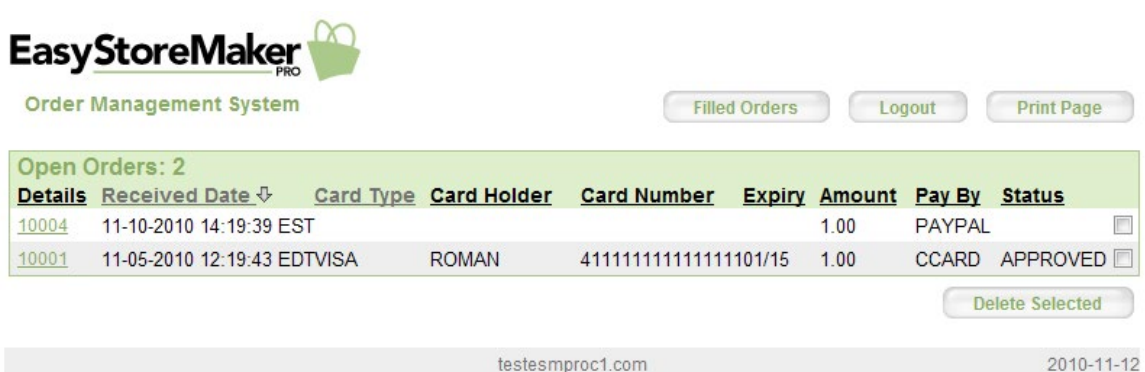

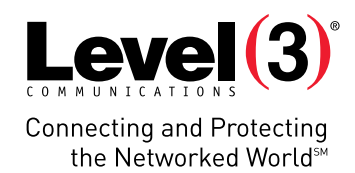

To Process the Order:

• Click **Order Filled**.

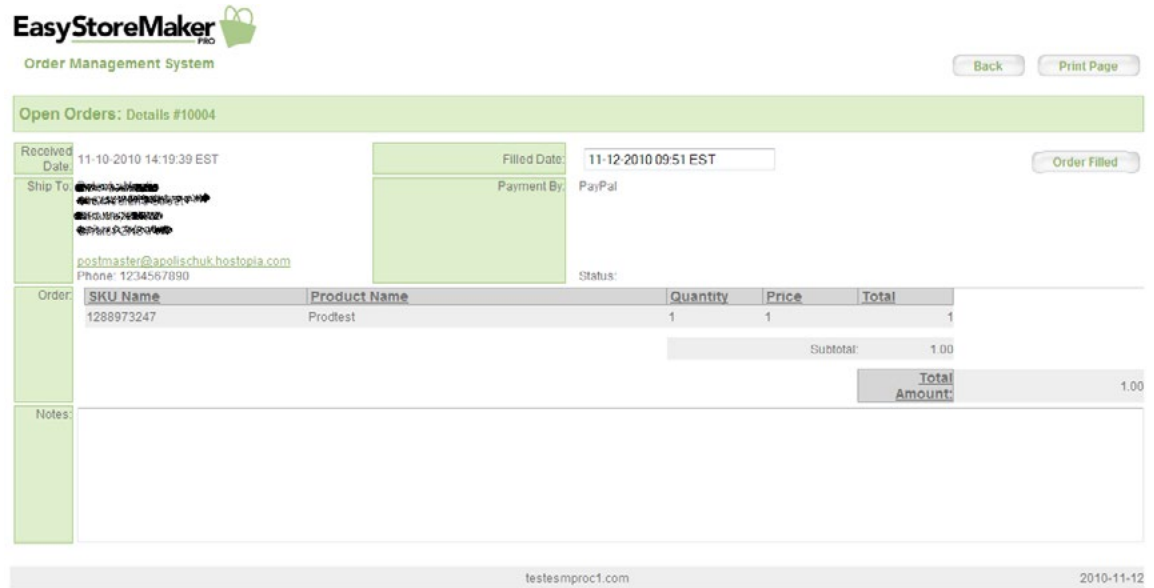

- • To Delete an Order:
- 1. Select its checkbox.
- 2. Click **Delete Selected.**

To View Filled Orders:

• Click **Filled Orders**.

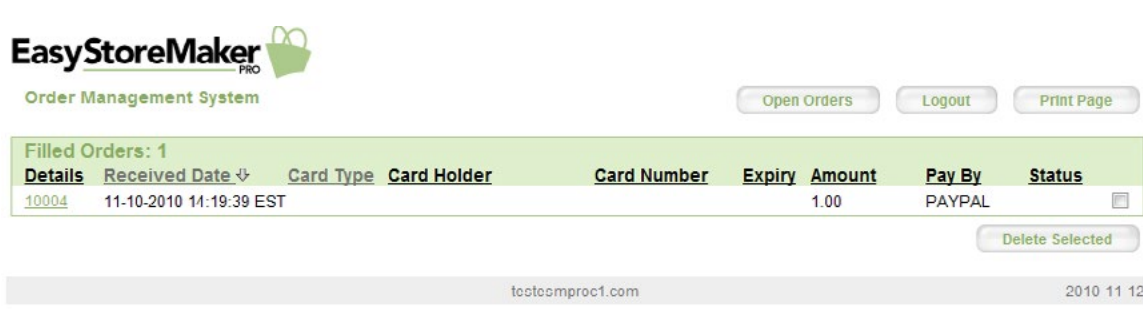

To Delete an Order:

- 1. Select its checkbox.
- 2. Click **Delete Selected**.

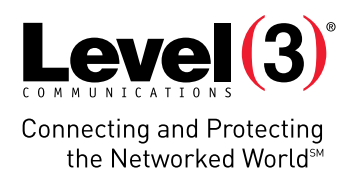

# **View Store**

Allows you to go to your live store.

To View Store:

• Click **View Store**.

Store opens in a new tab.

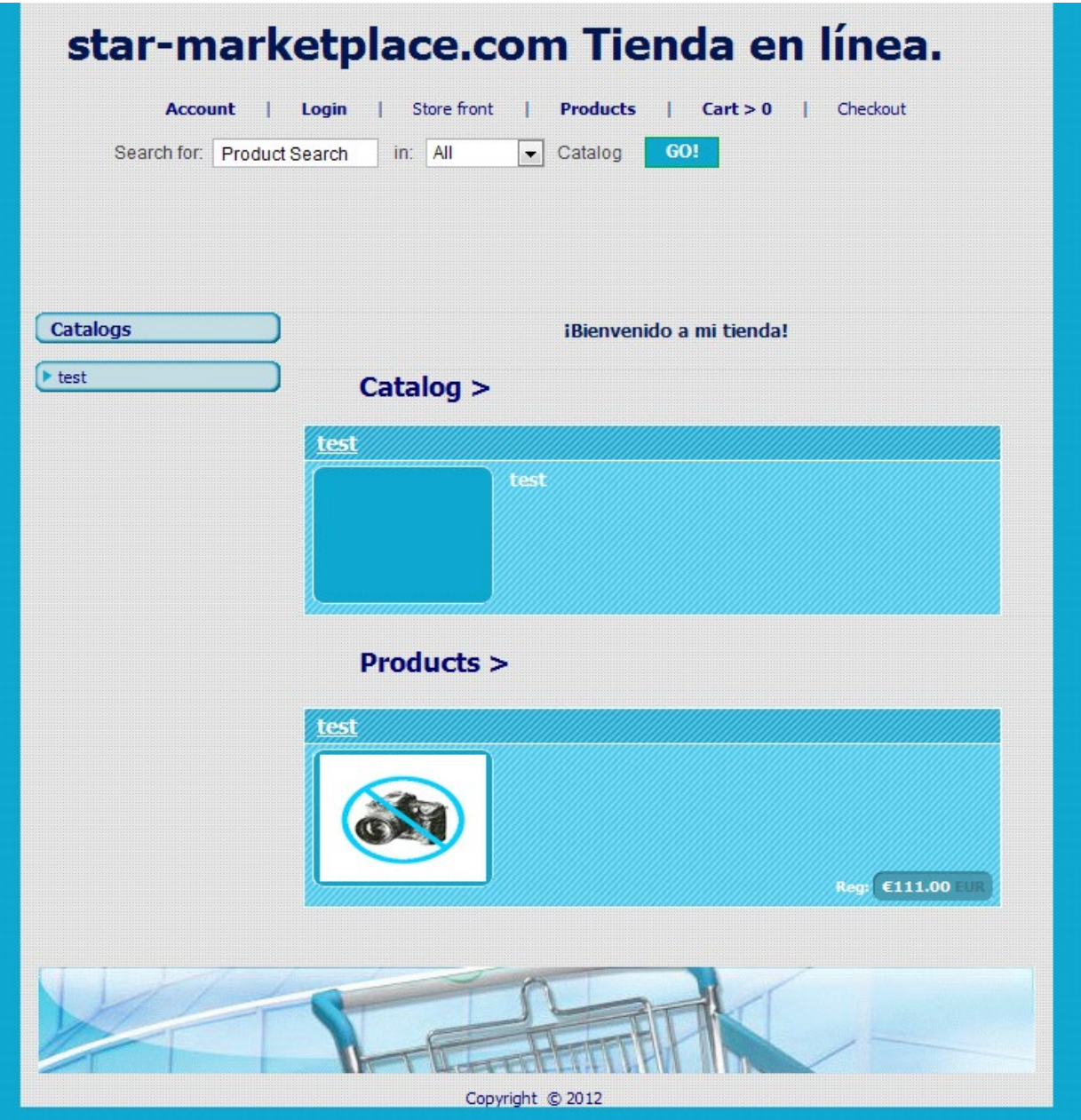

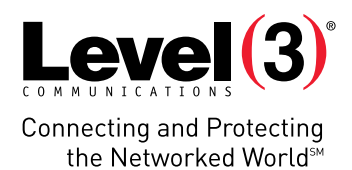

# **Uninstall**

Allows you to uninstall EasyStoreMaker Pro.

To Uninstall Easy Store Maker Pro:

1. Click **Uninstall**.

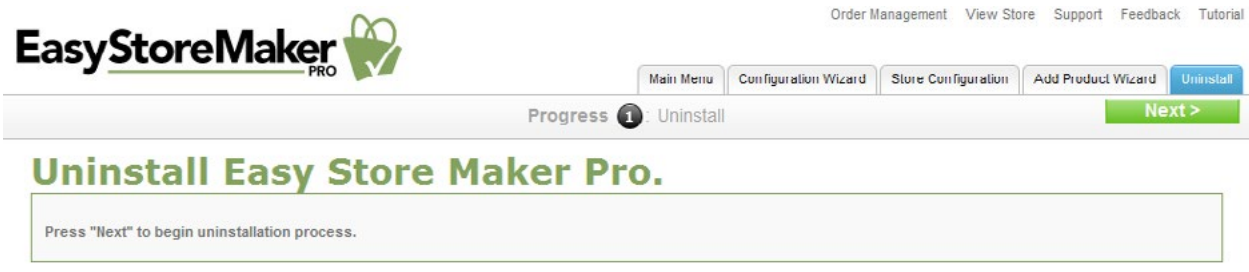

2. Click **Next**.

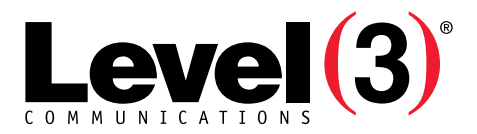

**Connecting and Protecting** the Networked WorldsM

### **ABOUT LEVEL 3**

We build, operate and take end-to-end responsibility for the network solutions that connect you to the world. We put customers first and take ownership of reliability and security across our broad portfolio.

1.877.2LEVEL3 info@level3.com level3.com

© 2015 Level 3 Communications, LLC. All Rights Reserved. Level 3, Level 3 Communications, the Level 3 Communications Logo, the Level 3 logo and "Connecting and Protecting the Networked World"<br>are either registered service